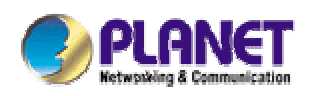

# *802.11g Wireless LAN Travel Kit*

**WAP-4050**

**User's Manual** 

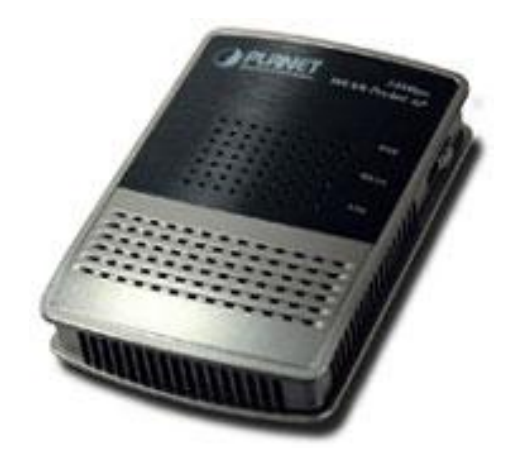

### **Copyright**

Copyright<sup>®</sup> 2004 by PLANET Technology Corp. All rights reserved. No part of this publication may be reproduced, transmitted, transcribed, stored in a retrieval system, or translated into any language or computer language, in any form or by any means, electronic, mechanical, magnetic, optical, chemical, manual or otherwise, without the prior written permission of PLANET.

PLANET makes no representations or warranties, either expressed or implied, with respect to the contents hereof and specifically disclaims any warranties, merchantability or fitness for any particular purpose. Any software described in this manual is sold or licensed "as is". Should the programs prove defective following their purchase, the buyer (and not this company, its distributor, or its dealer) assumes the entire cost of all necessary servicing, repair, and any incidental or consequential damages resulting from any defect in the software. Further, this company reserves the right to revise this publication and to make changes from time to time in the contents hereof without obligation to notify any person of such revision or changes..

All brand and product names mentioned in this manual are trademarks and/or registered trademarks of their respective holders.

#### **Federal Communication Commission Interference Statement**

This equipment has been tested and found to comply with the limits for a Class B digital device, pursuant to Part 15 of FCC Rules. These limits are designed to provide reasonable protection against harmful interference in a residential installation. This equipment generates, uses, and can radiate radio frequency energy and, if not installed and used in accordance with the instructions, may cause harmful interference to radio communications. However, there is no guarantee that interference will not occur in a particular installation. If this equipment does cause harmful interference to radio or television reception, which can be determined by turning the equipment off and on, the user is encouraged to try to correct the interference by one or more of the following measures:

1. Reorient or relocate the receiving antenna.

- 2. Increase the separation between the equipment and receiver.
- 3. Connect the equipment into an outlet on a circuit different from that to which the receiver is connected.
- 4. Consult the dealer or an experienced radio technician for help.

### **FCC Caution:**

To assure continued compliance.(example-use only shielded interface cables when connecting to computer or peripheral devices). Any changes or modifications not expressly approved by the party responsible for compliance could void the user's authority to operate the equipment.

This device complies with Part 15 of the FCC Rules. Operation is subject to the Following two conditions: (1) This device may not cause harmful interference, and (2 ) this Device must accept any interference received, including interference that may cause undesired operation.

# **Federal Communication Commission (FCC) Radiation Exposure Statement**

This equipment complies with FCC radiation exposure set forth for an uncontrolled environment. In order to avoid the possibility of exceeding the FCC radio frequency exposure limits, human proximity to the antenna shall not be less than 20 cm(8 inches) during normal operation.

## **R&TTE Compliance Statement**

This equipment complies with all the requirements of DIRECTIVE 1999/5/CE OF THE EUROPEAN PARLIAMENT AND THE COUNCIL OF 9 March 1999 on radio equipment and telecommunication terminal Equipment and the mutual recognition of their conformity (R&TTE)

The R&TTE Directive repeals and replaces in the directive 98/13/EEC (Telecommunications Terminal Equipment and Satellite Earth Station Equipment) As of April 8,2000.

## **Safety**

This equipment is designed with the utmost care for the safety of those who install and use it. However, special attention must be paid to the dangers of electric shock and static electricity when working with electrical equipment. All guidelines of this and of the computer manufacture must therefore be allowed at all times to ensure the safe use of the equipment.

### **Revision**

User's Manual for PLANET 802.11g Wireless LAN Travel Kit Model: WAP-4050 Rev: 1.0 (September, 2004) Part No. EM-WAP4050v1

# **TABLE OF CONTENTS**

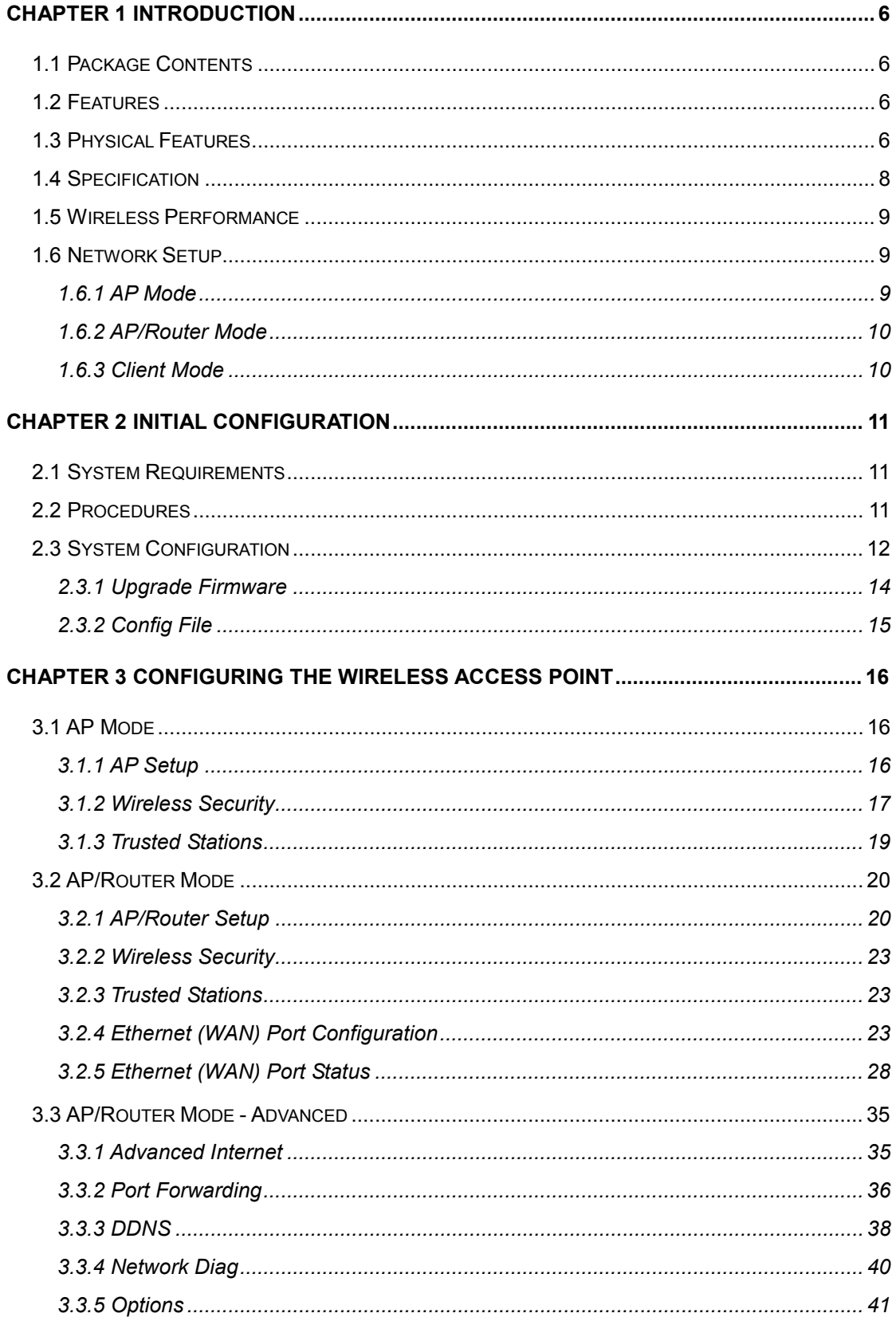

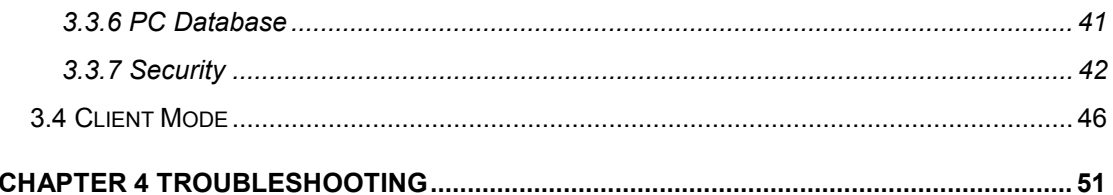

# **Chapter 1 Introduction**

Thank you for purchasing WAP-4050.

As small as a box of poker cards, the WAP-4050 is not only a wireless access point but also a wireless NAT router and Ethernet adapter. With these three most commonly used operating mode, WAP-4050 provides greater flexibility for a mobile user in various environments.

This manual guides you on how to install and properly use the WAP-4050 in order to take full advantage of its features.

# **1.1 Package Contents**

Make sure that you have the following items:

- 802.11g WLAN Pocket AP
- Power Adapter
- · Quick Installation Guide
- User's manual CD
- RJ-45 cable
- · Travel bag

**Note:** If any of the above items are missing, contact your supplier as soon as possible.

# **1.2 Features**

- Wireless standard IEEE 802.11b/g compliant
- Pocket size wireless access point
- 3 operating modes selectable: AP, NAT Router, and AP Client
- Up to 54Mbps data rate
- Support WPA-PSK and 64/128-bit WEP encryption
- Support MAC Access Control in AP and AP/Router modes
- Support DDNS, DMZ, DHCP server, and virtual server in AP/Router mode
- Provide basic firewall features in AP/Router mode
- Support VPN pass through in AP/Router mode
- Driver free, plug 'n play

# **1.3 Physical Features**

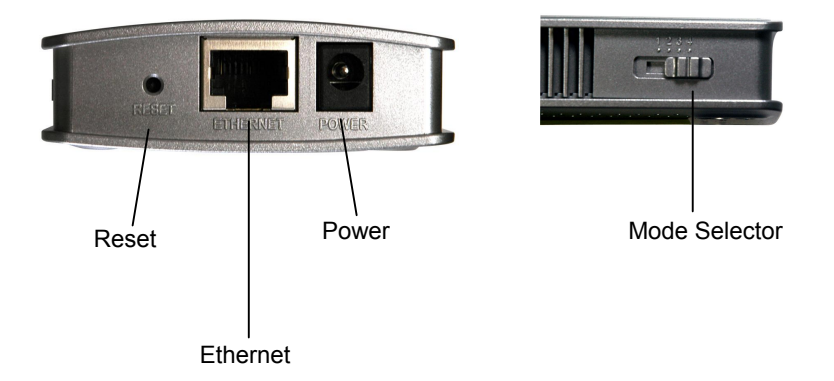

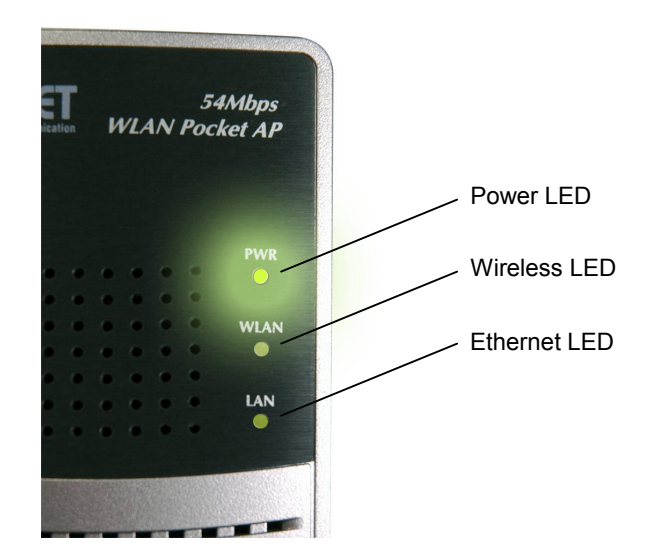

### **LED Indication**

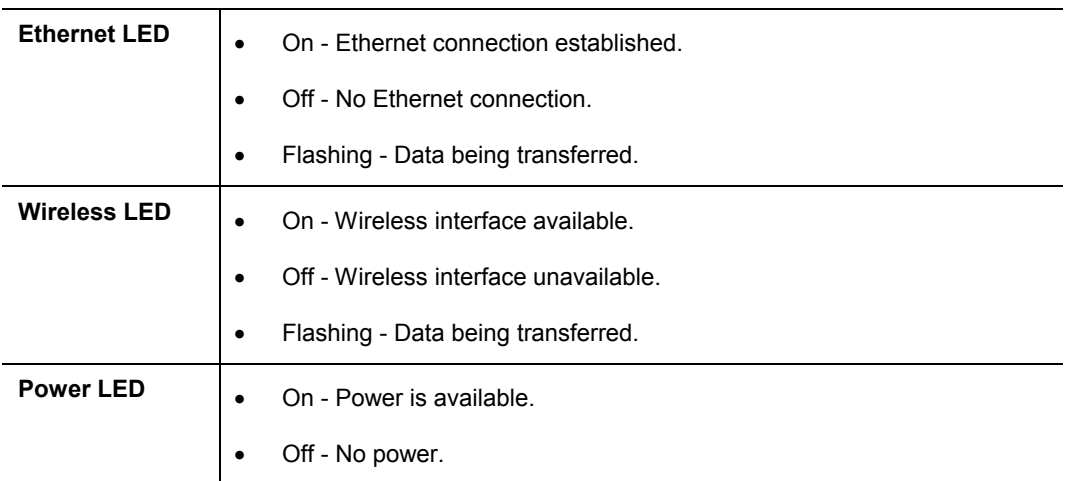

## **Physical Interface Description**

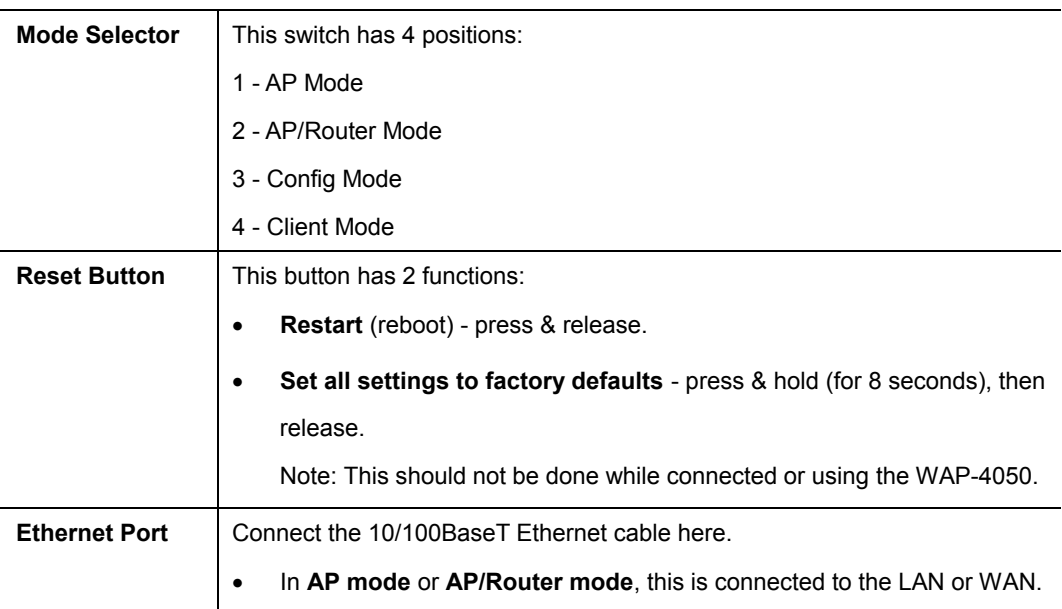

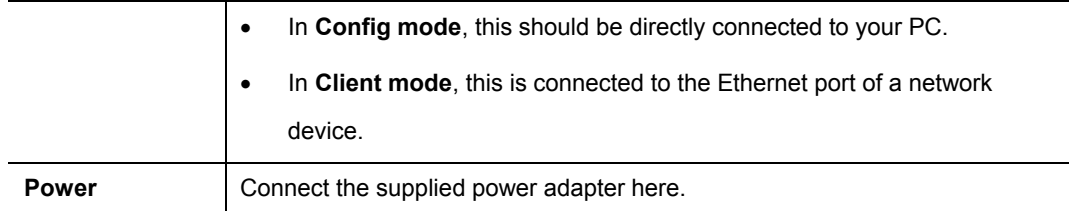

# **1.4 Specification**

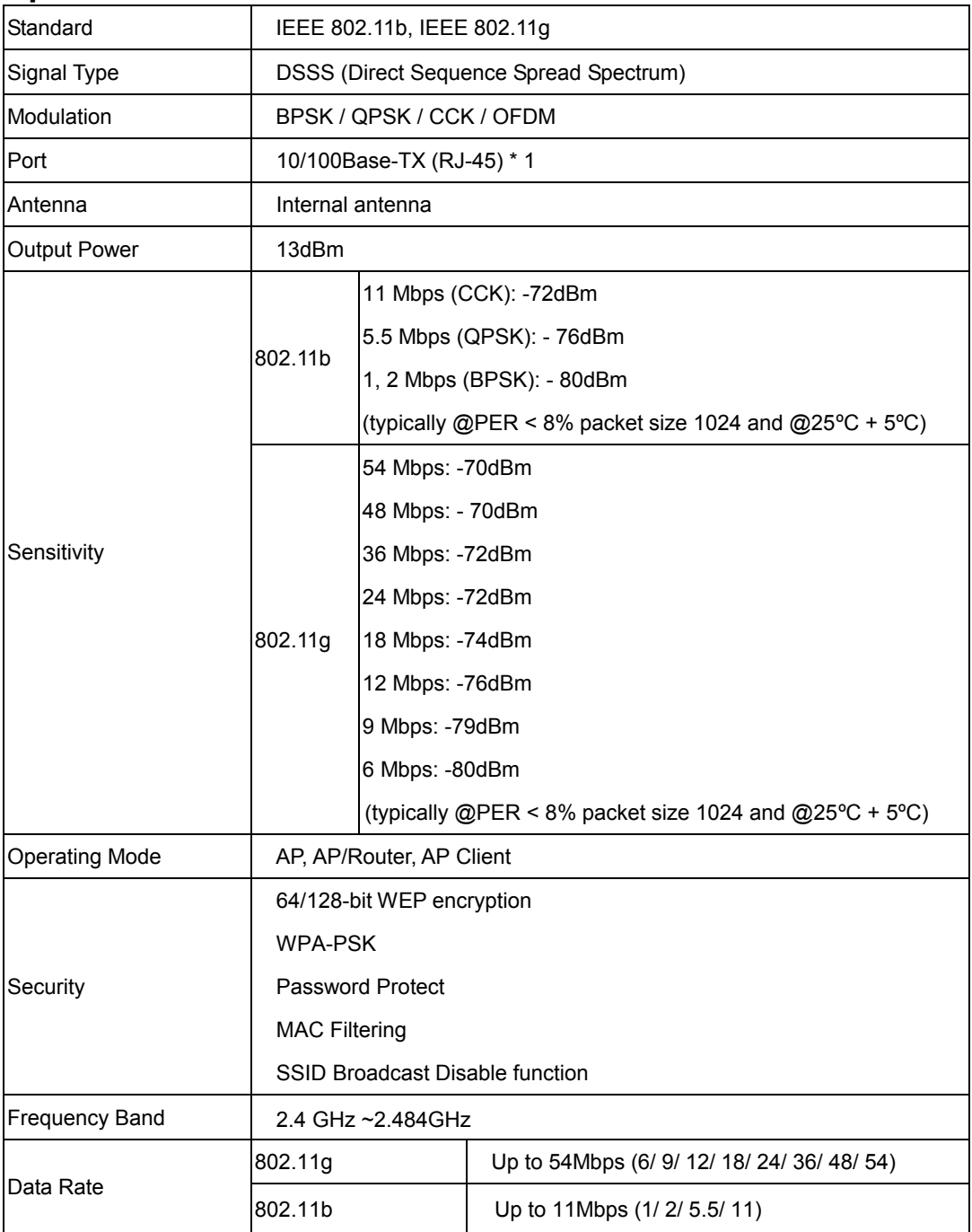

# **1.5 Wireless Performance**

The following information will help you utilizing the wireless performance, and operating coverage of WAP-4050.

#### **1. Site selection**

To avoid interferences, please locate WAP-4050 and wireless clients away from transformers, microwave ovens, heavy-duty motors, refrigerators, fluorescent lights, and other industrial equipments. Keep the number of walls, or ceilings between AP and clients as few as possible; otherwise the signal strength may be seriously reduced.

#### **2. Environmental factors**

The wireless network is easily affected by many environmental factors. Every environment is unique with different obstacles, construction materials, weather, etc. It is hard to determine the exact operating range of WAP-4050 in a specific location without testing.

#### **3. WLAN type**

If WAP-4050 is installed in an 802.11b and 802.11g mixed WLAN, its performance will reduced significantly. Because every 802.11g OFDM packet needs to be preceded by an RTS-CTS or CTS packet exchange that can be recognized by legacy 802.11b devices. This additional overhead lowers the speed. If there are no 802.11b devices connected, or if connections to all 802.11b devices are denied so that WAP-4050 can operate in 11g-only mode, then its data rate should actually 54Mbps.

## **1.6 Network Setup**

The WAP-4050 can be configured as an AP, AP/Router, or AP client. It is recommended to determine your network settings before installing WAP-4050.

Note: While you can change modes at any time, please pay attention to the following points:

· Whenever the mode is changed, the WAP-4050 will restart. You need to wait for the restart to be completed, which will take a few seconds. When the restart is completed, the Wireless LED will be ON.

· After changing modes, any Wireless connections will be lost. On your PC, you need to select the SSID (Wireless LAN) for the new mode in order to re-establish a Wireless connection to the WAP-4050.

### **1.6.1 AP Mode**

In AP mode, the WAP-4050 allows wireless clients to connect to LAN or WLAN.

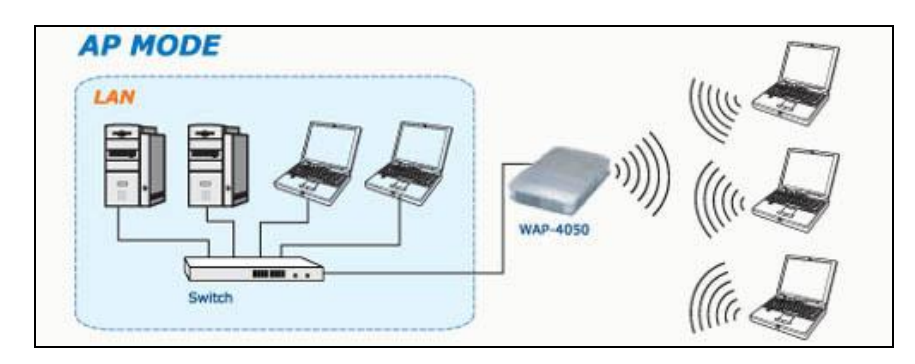

## **1.6.2 AP/Router Mode**

In AP/Router mode, the WAP-4050 allows wireless clients to share a single Internet connection.

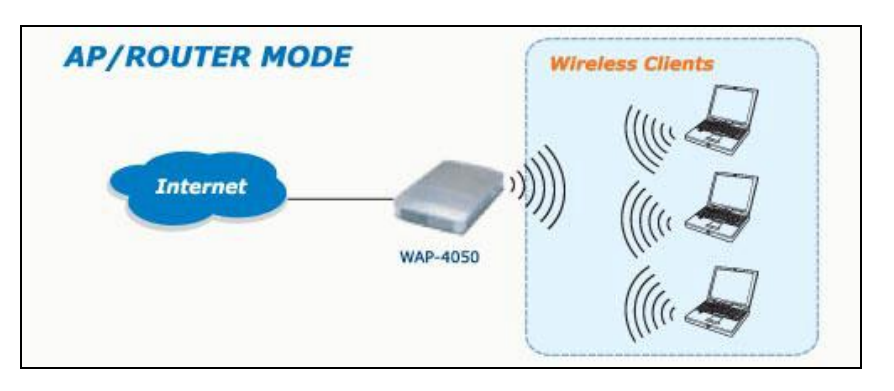

## **1.6.3 Client Mode**

In Client mode, the WAP-4050 converts an Ethernet-ready device into a wireless device.

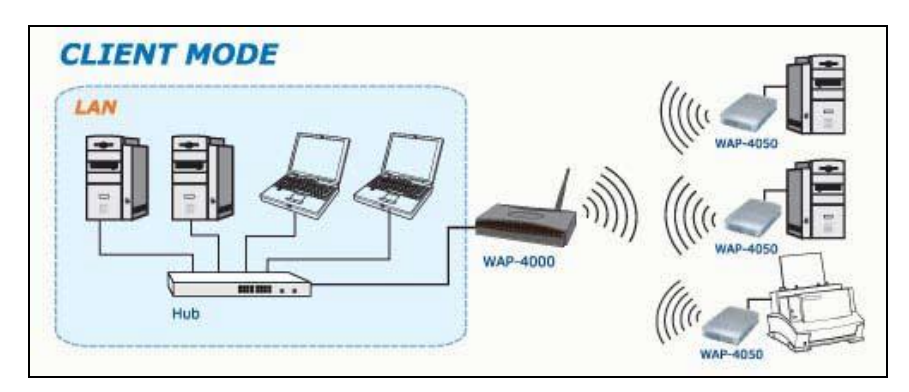

# **Chapter 2 Initial Configuration**

# **2.1 System Requirements**

Before installing WAP-4050, make sure that your system meets the following requirements:

- Network cable. Use a standard 10/100BaseT network (UTP) cable with RJ45 connectors.
- The administrative PC must be installed TCP/IP protocol, and configured as a DHCP client.
- To use the Wireless interface, your PC must be compliant with the IEEE802.11b or IEEE802.11g specifications.

# **2.2 Procedures**

**1.** Switch the mode selector to position 3 to enter Config mode.

**2.** Power up and wait for the Wireless LED to turn on. This indicates the WAP-4050 is ready.

**Note:** ONLY use the power adapter supplied with the WAP-4050. Otherwise, the product may be damaged.

If you want to reset your WAP-4050 to default settings, press the Reset button for 8 seconds.

- **3.** Establish a wired or wireless connection to the WAP-4050. It is strongly suggested to use wired connection to configuration.
	- Wired directly connect a standard LAN cable from administrative PC to WAP-4050. Please note there should be no hub or switch in between.
	- · Wireless use the wireless adapter to connect the WLAN with SSID: default. Please also check the MAC address of target AP to ensure you are associating to the correct AP.
- **4.** Activate the web browser.
- **5.** Enter "**config.ap**" in the "Location" or "Address" field. Or you can access the WAP-4050 by its default IP address in Config mode, i.e. http://192.168.0.1.

Note: Either being activated by wired or wireless interface. If the administrative PC has active wired and wireless interfaces at the same time, it may not be able to access WAP-4050 successfully.

- **6.** By default, there is no username and password needed for the first time access. It is strongly suggested to set admin login password for securing the management access.
- **7.** After successfully access the WAP-4050, you will see the **Mode Configuration** screen. As for the detailed settings of each mode, please refer to following chapters.

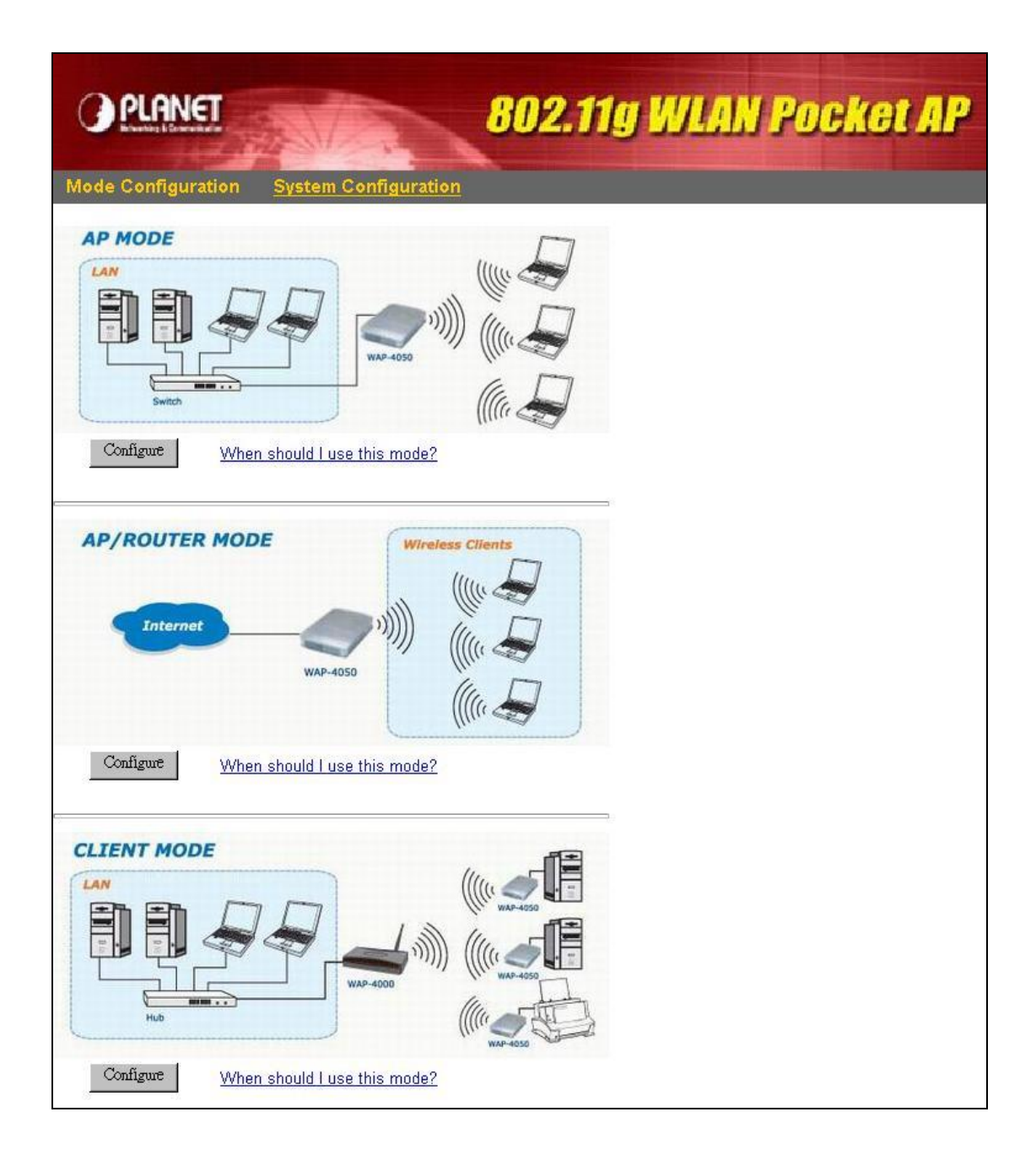

# **2.3 System Configuration**

The settings of System Configuration screen will apply to all modes.

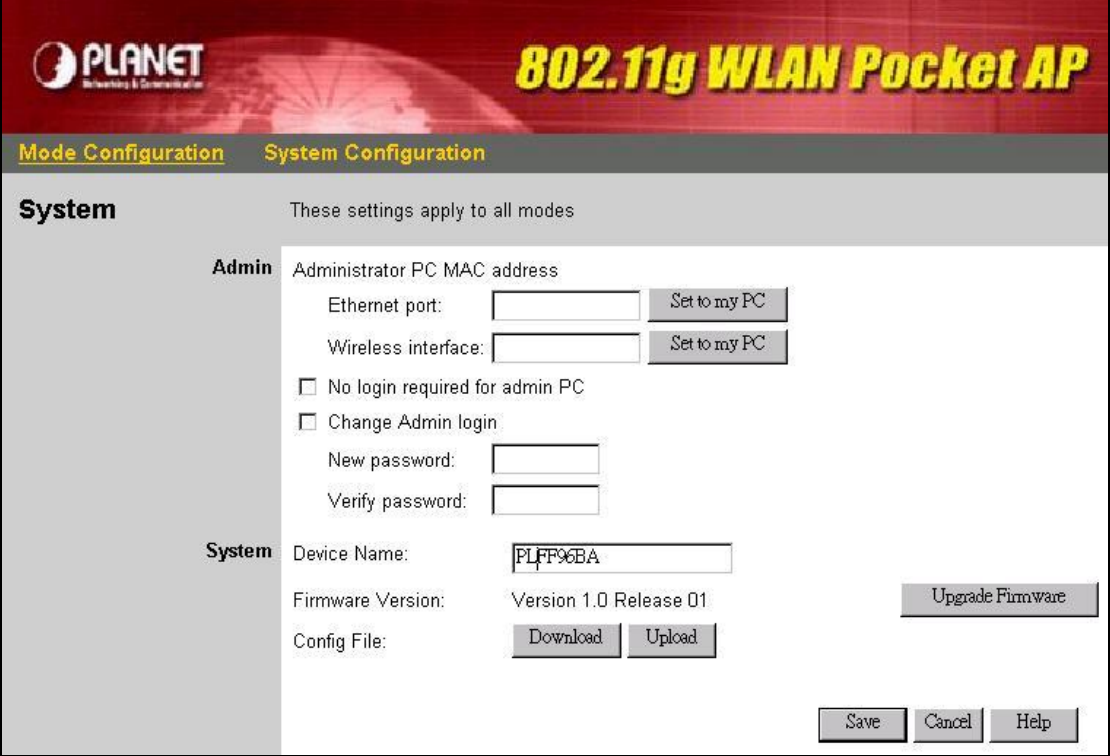

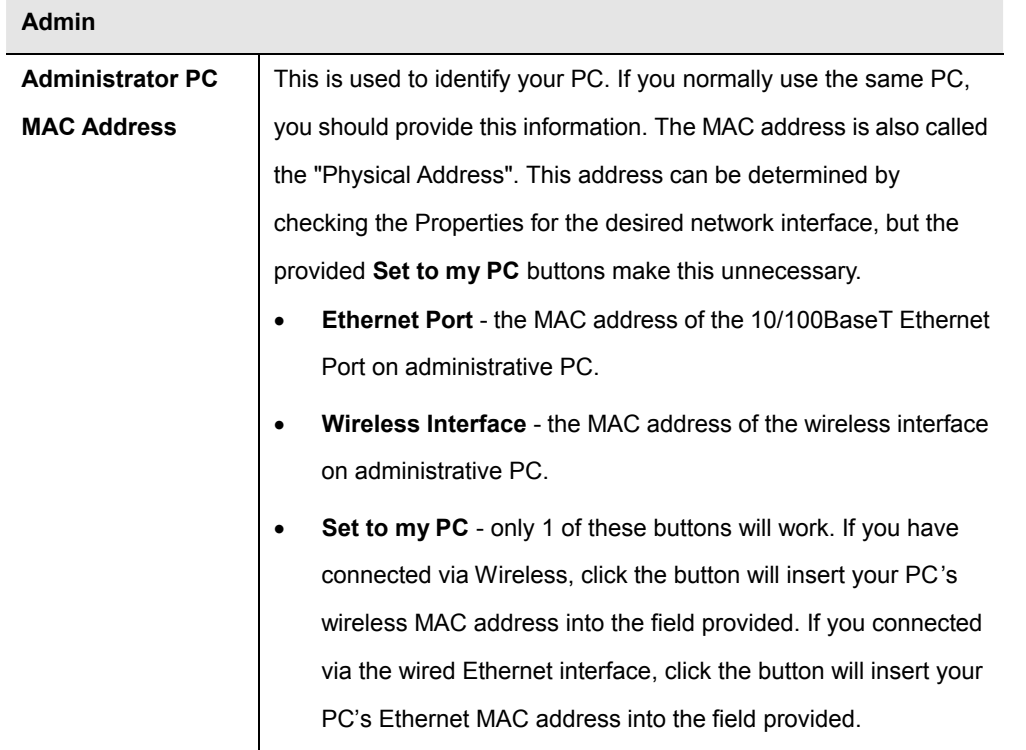

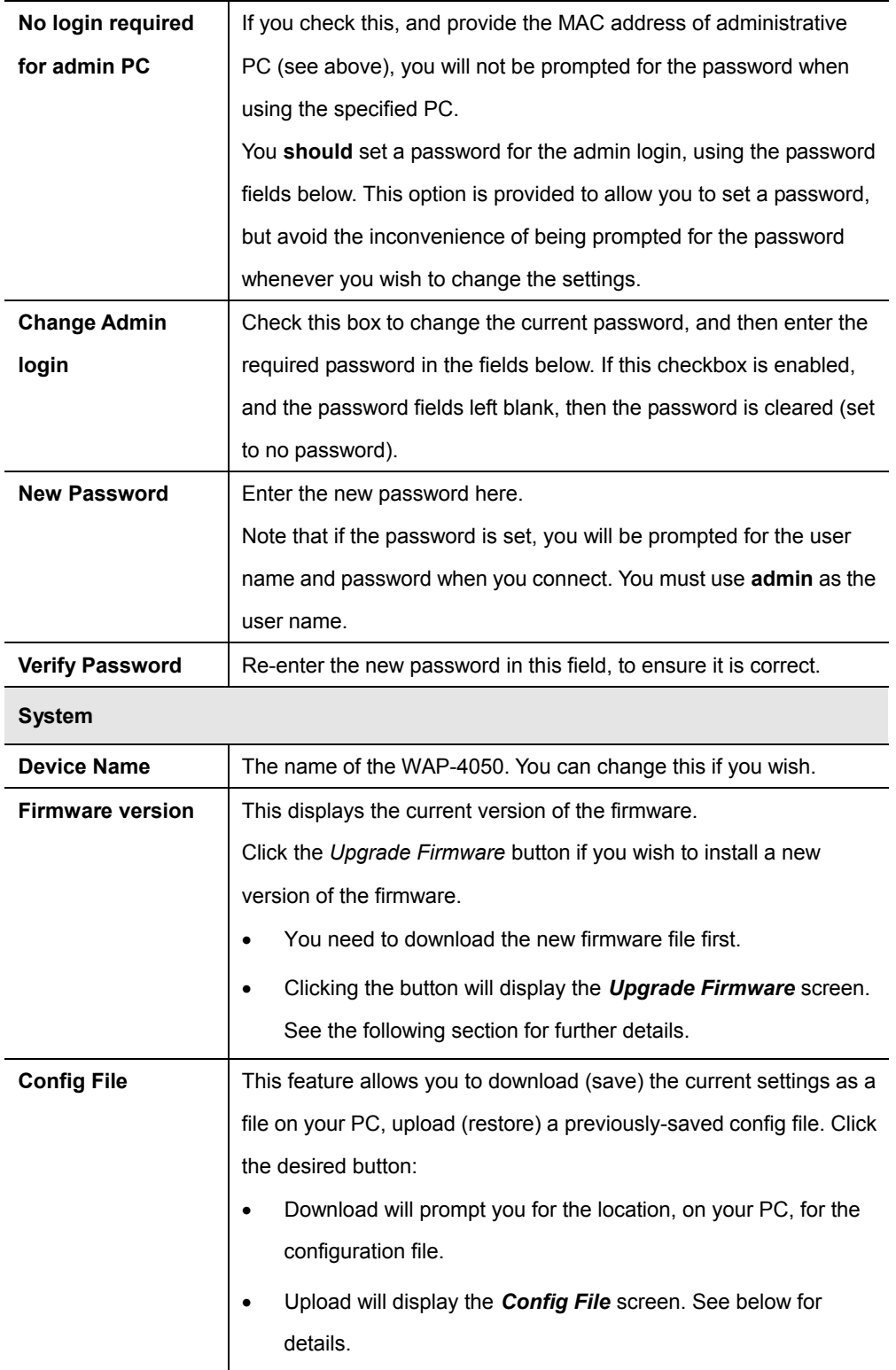

# **2.3.1 Upgrade Firmware**

To perform the firmware upgrade, please download the new firmware file to administrative PC first. After clicking **Upgrade Firmware** button from **System** page, you will see the following screen.

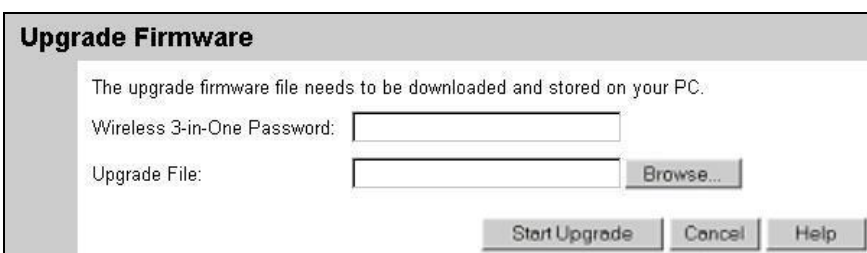

- **1.** Enter the password of the WAP-4050.
- **2.** Use **Browse** button to specify the firmware file.
- **3.** Click **Start Upgrade** button to perform the task.

Note: WAP-4050 is unavailable during the upgrade process, and must restart when the upgrade is completed. Any connections to or through the WAP-4050 will be lost.

## **2.3.2 Config File**

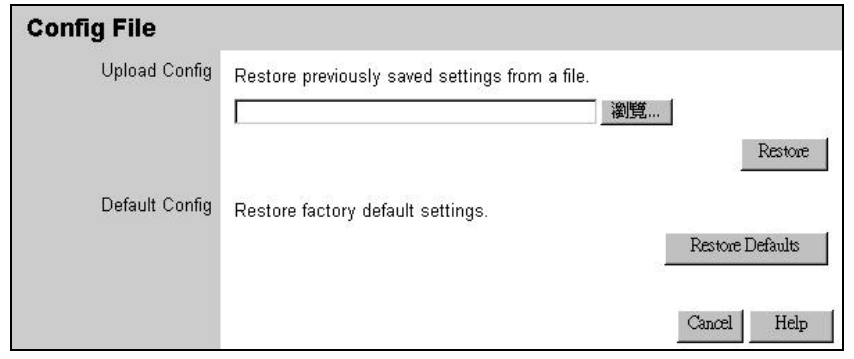

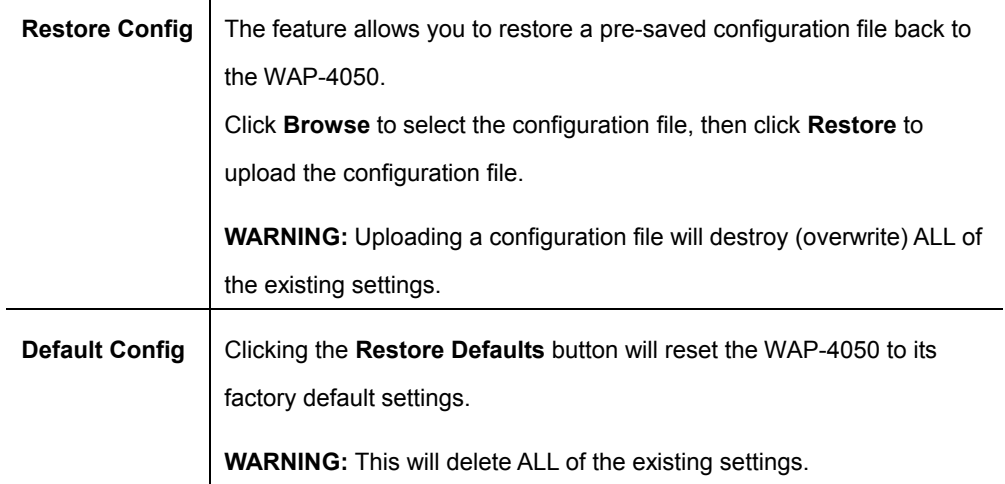

# **Chapter 3 Configuring the Wireless Access Point**

# **3.1 AP Mode**

WAP-4050 is not allowed to be configured in AP mode. Configuration for AP mode must be performed while in Config Mode.

Please follow the procedures described in section 2.2 to access the Mode Configuration screen and click on the Configure button in AP Mode.

### **3.1.1 AP Setup**

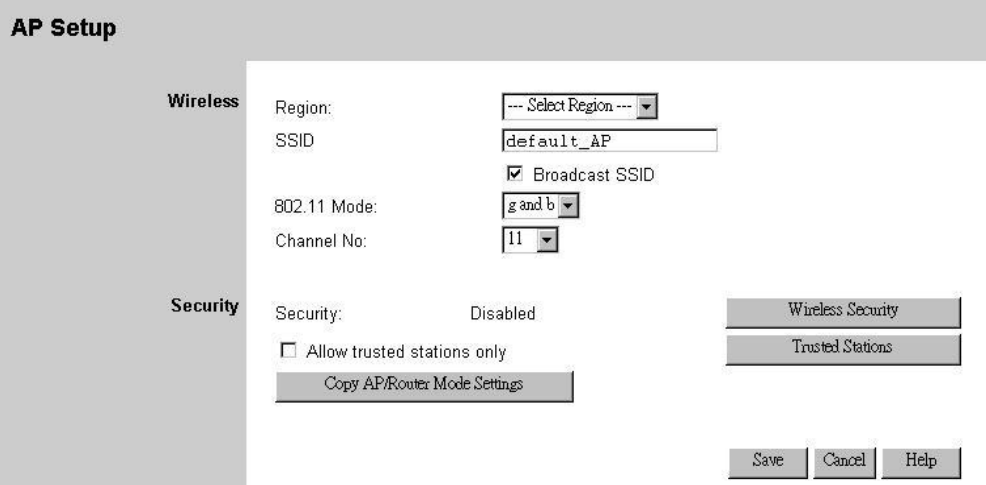

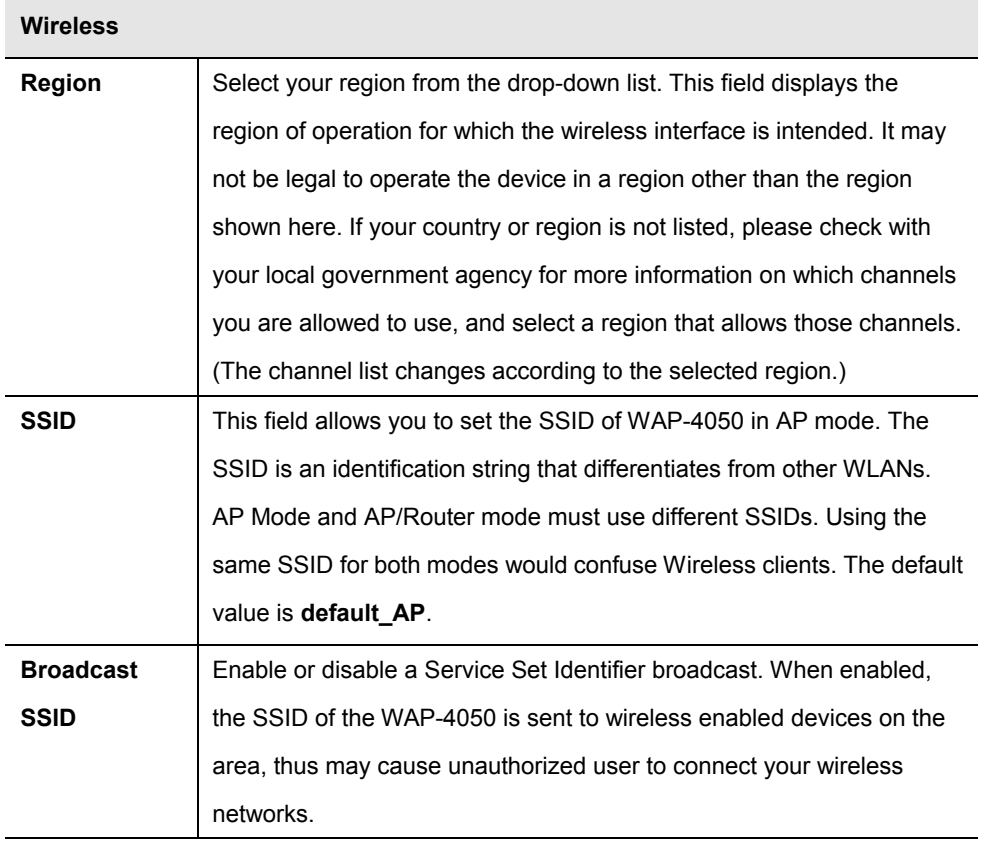

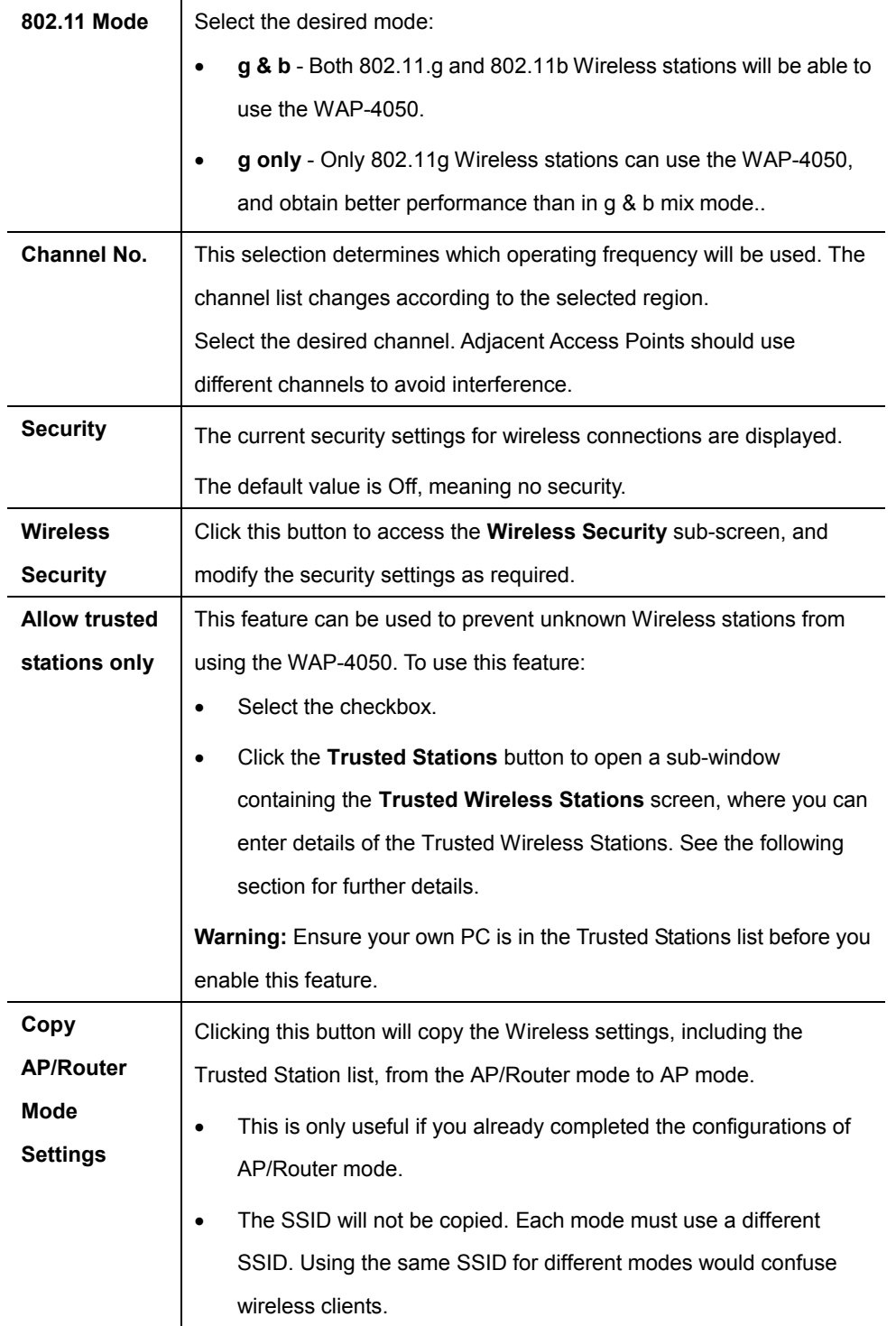

# **3.1.2 Wireless Security**

The default setting of this option is **Disabled**. You can select desired security system from the drop-down list.

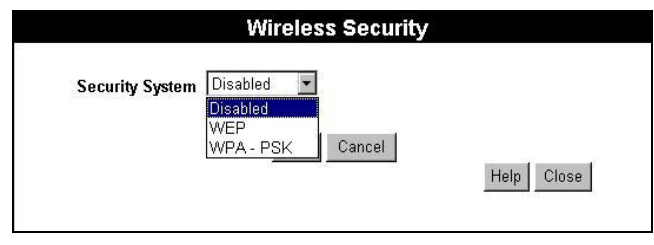

# **WEP Wireless Security**

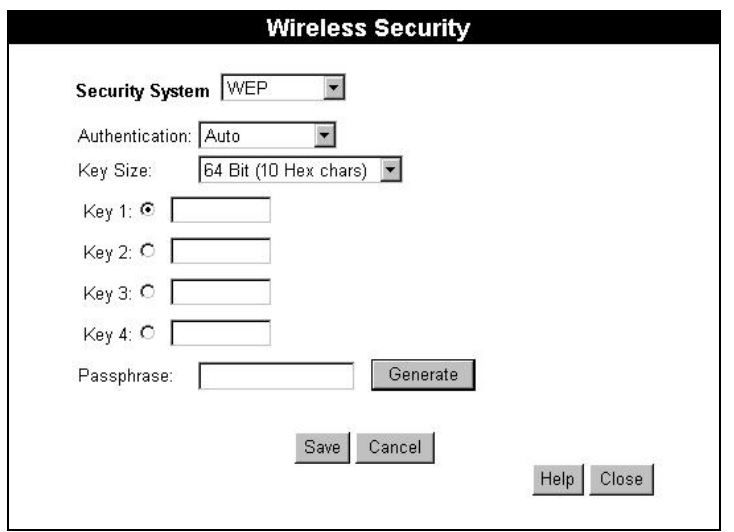

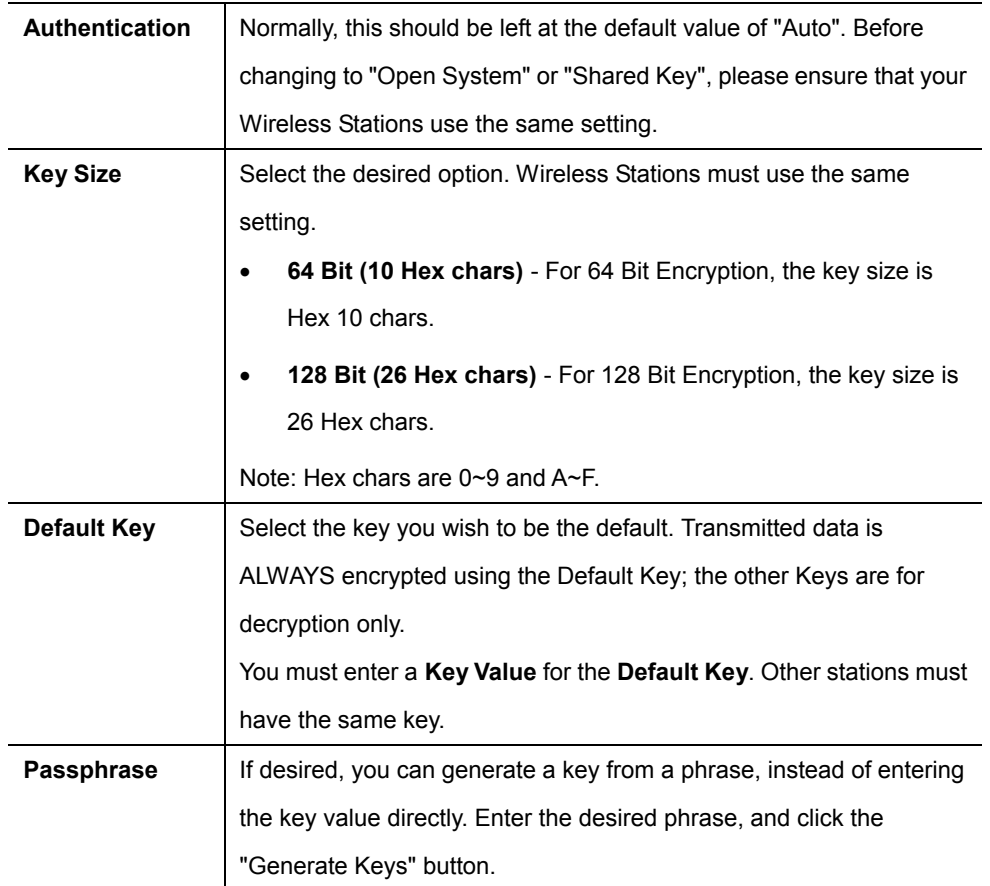

# **WPA-PSK Wireless Security**

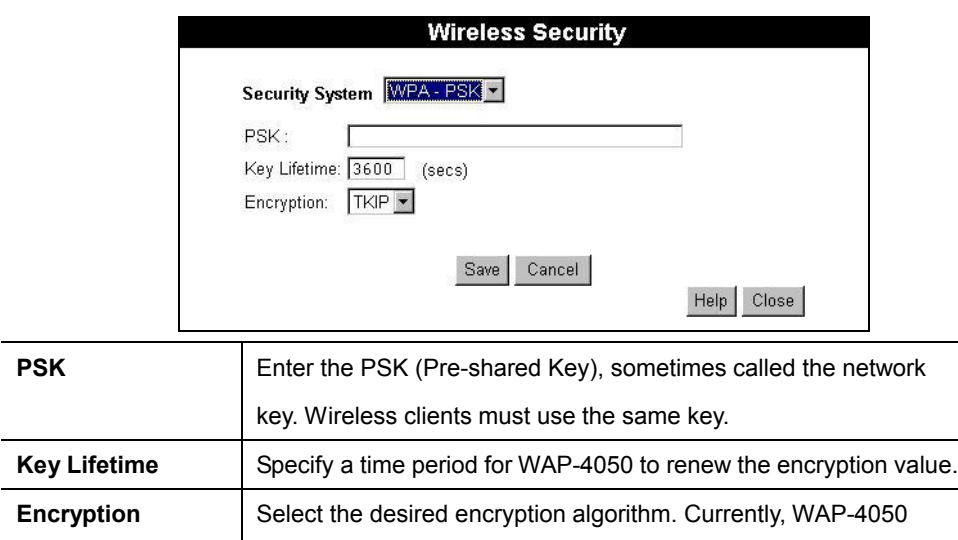

supports TKIP only. Wireless stations must use the same setting.

# **3.1.3 Trusted Stations**

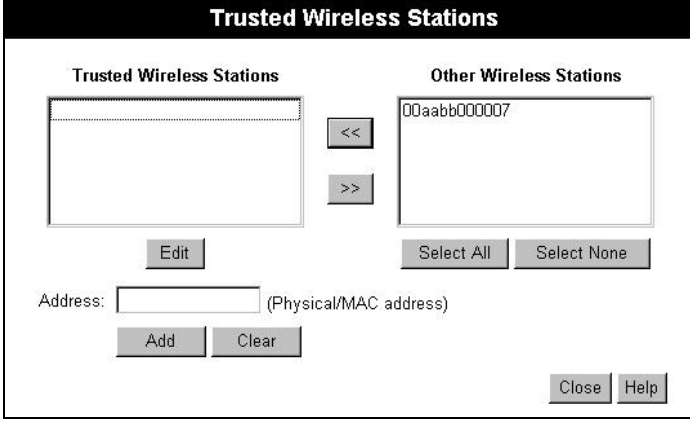

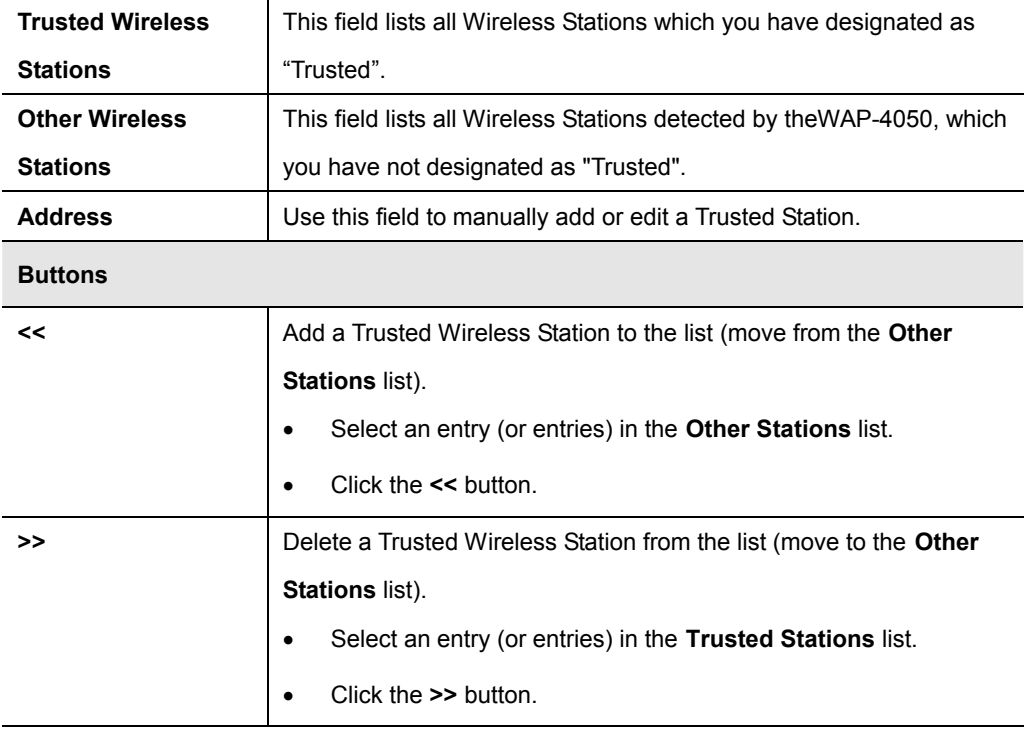

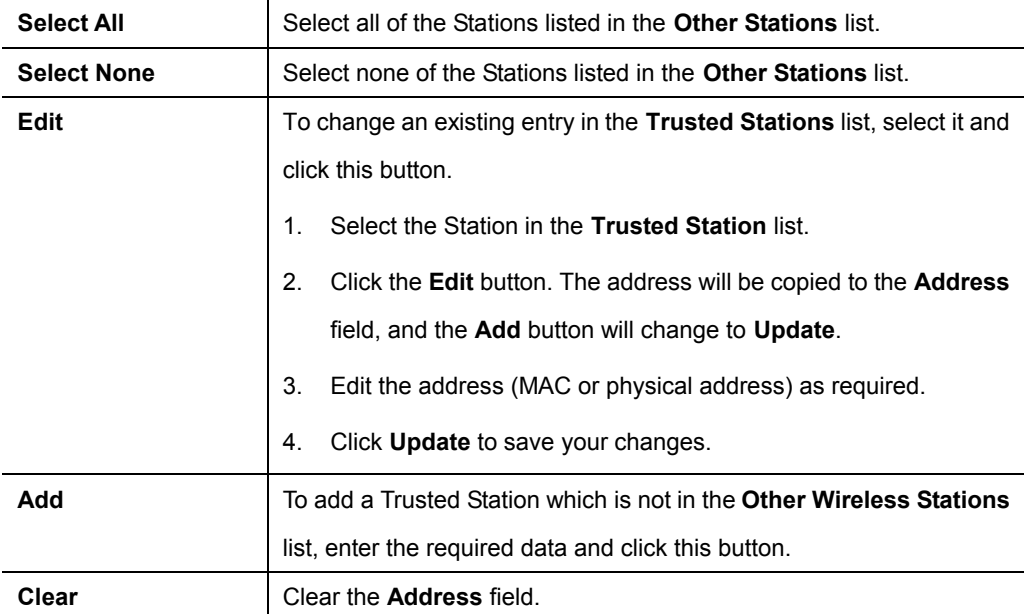

# **3.2 AP/Router Mode**

To configure AP/Router mode, you can connect while in Config mode or in AP/Router mode.

Please follow the procedures described in section 2.2 to access the Mode Configuration screen and click on the Configure button in AP/Router Mode.

## **3.2.1 AP/Router Setup**

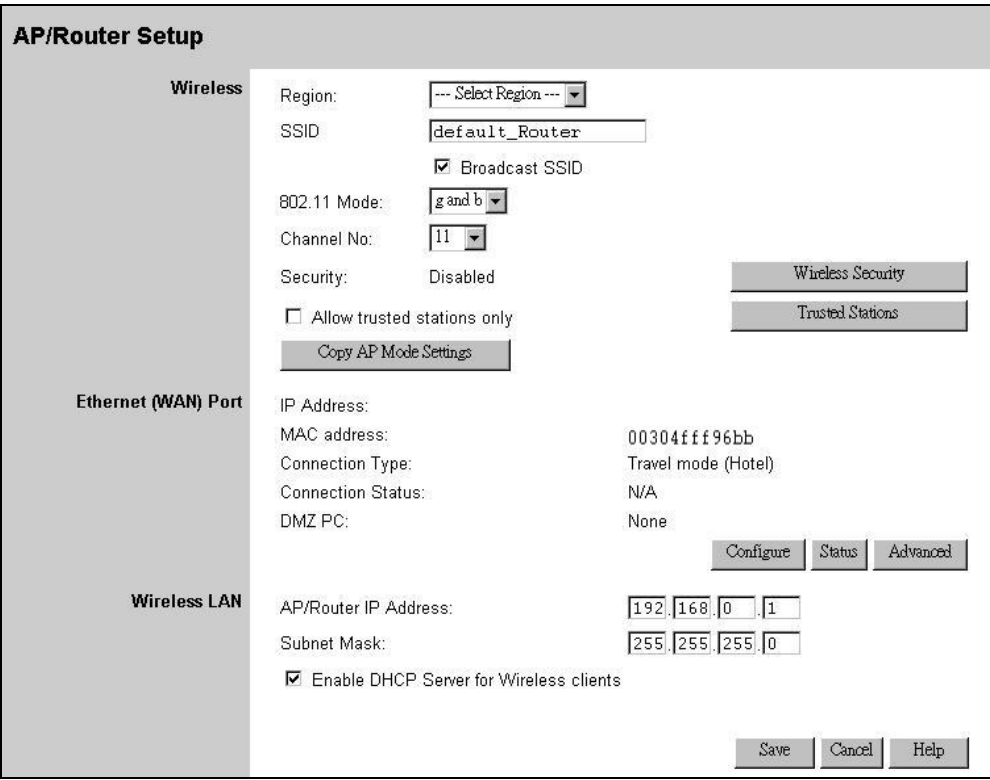

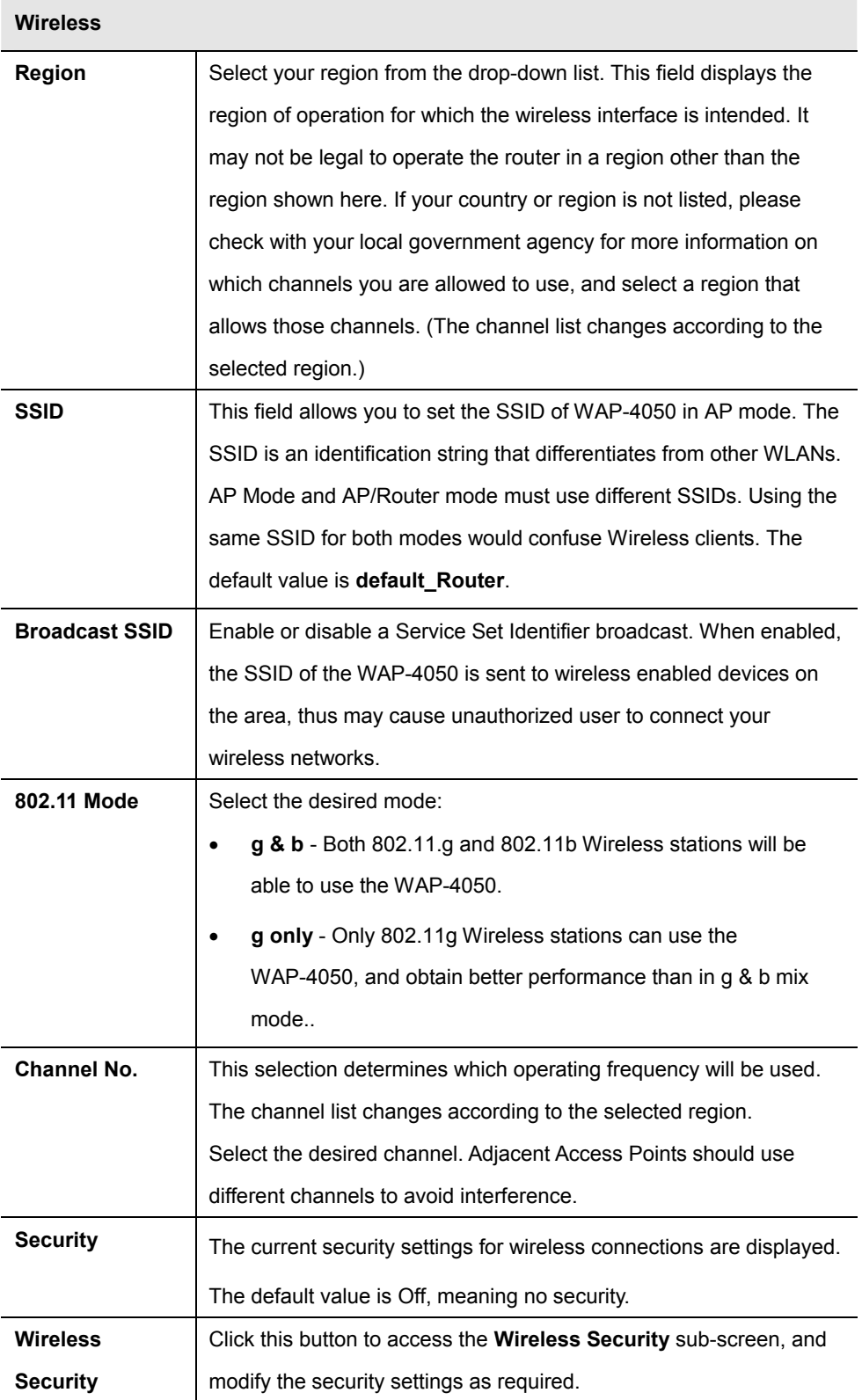

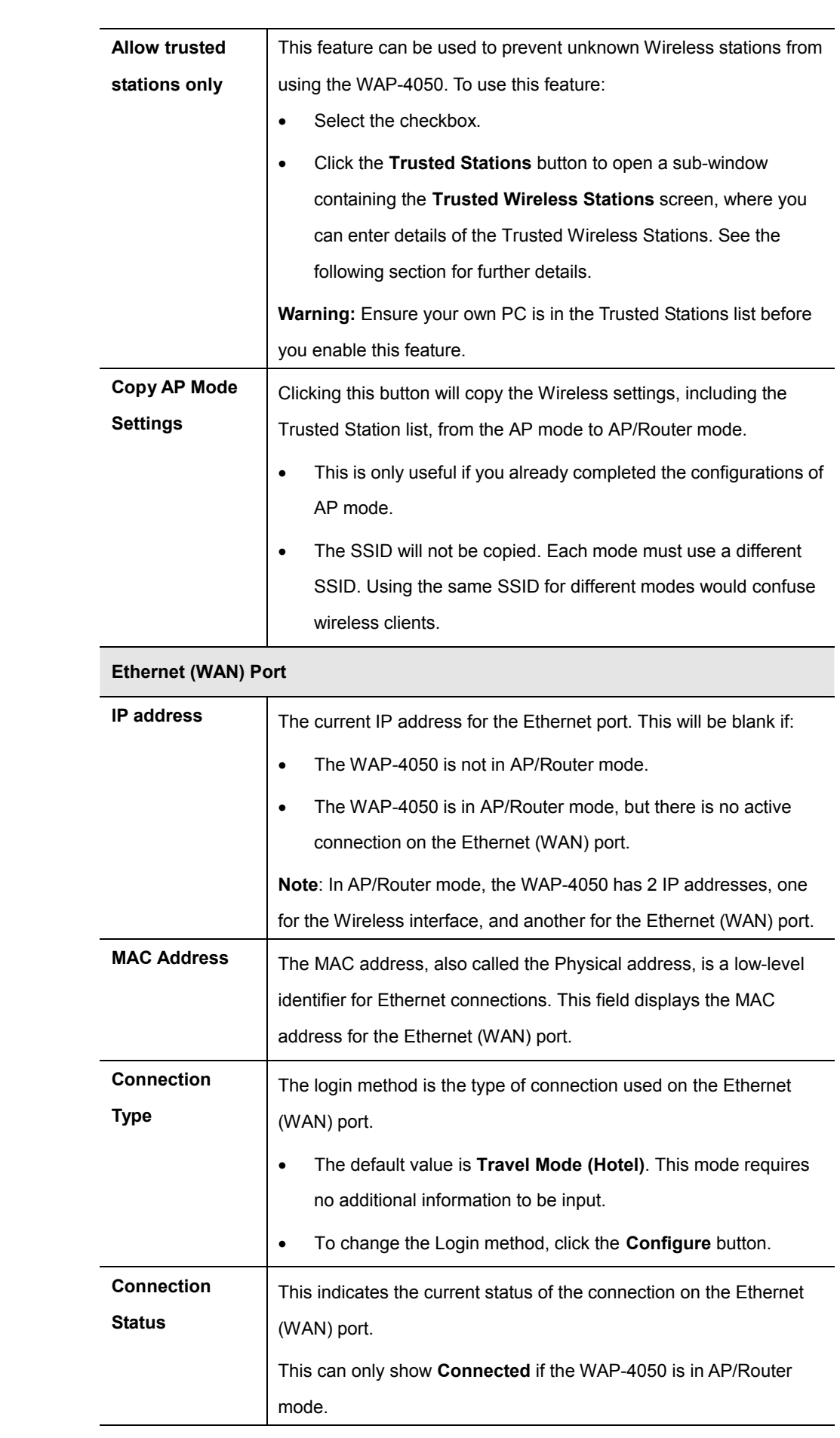

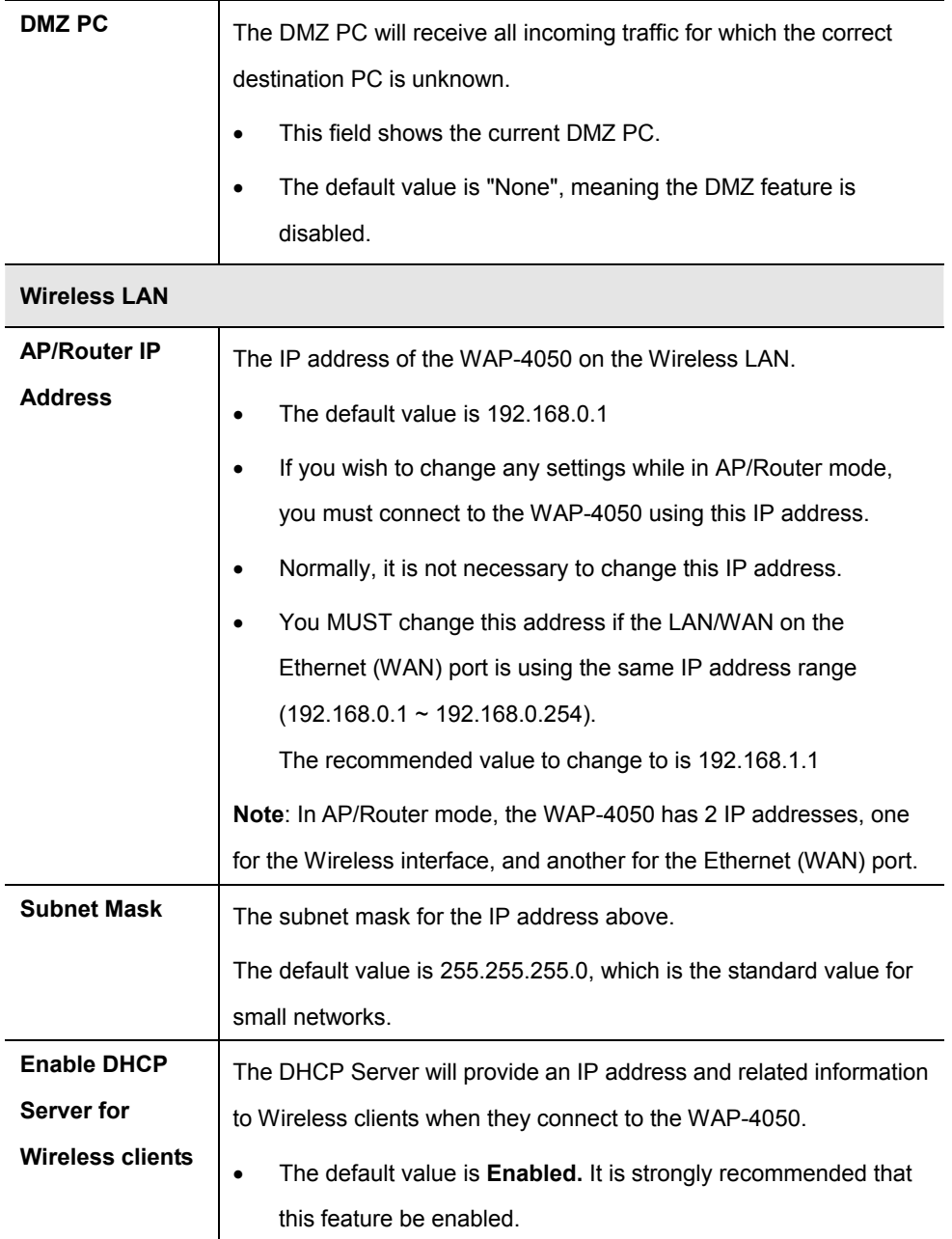

### **3.2.2 Wireless Security**

It is the same as the configurations in AP mode, please refer to section 3.1.2.

### **3.2.3 Trusted Stations**

It is the same as the configurations in AP mode, please refer to section 3.1.3.

# **3.2.4 Ethernet (WAN) Port Configuration**

This screen can be accessed by clicking the **Configure** button in **AP/Router Setup** page.

# **Travel Mode (Hotel)**

The **Ethernet Port Configuration** is set to **Travel mo**de (Hotel) by default.

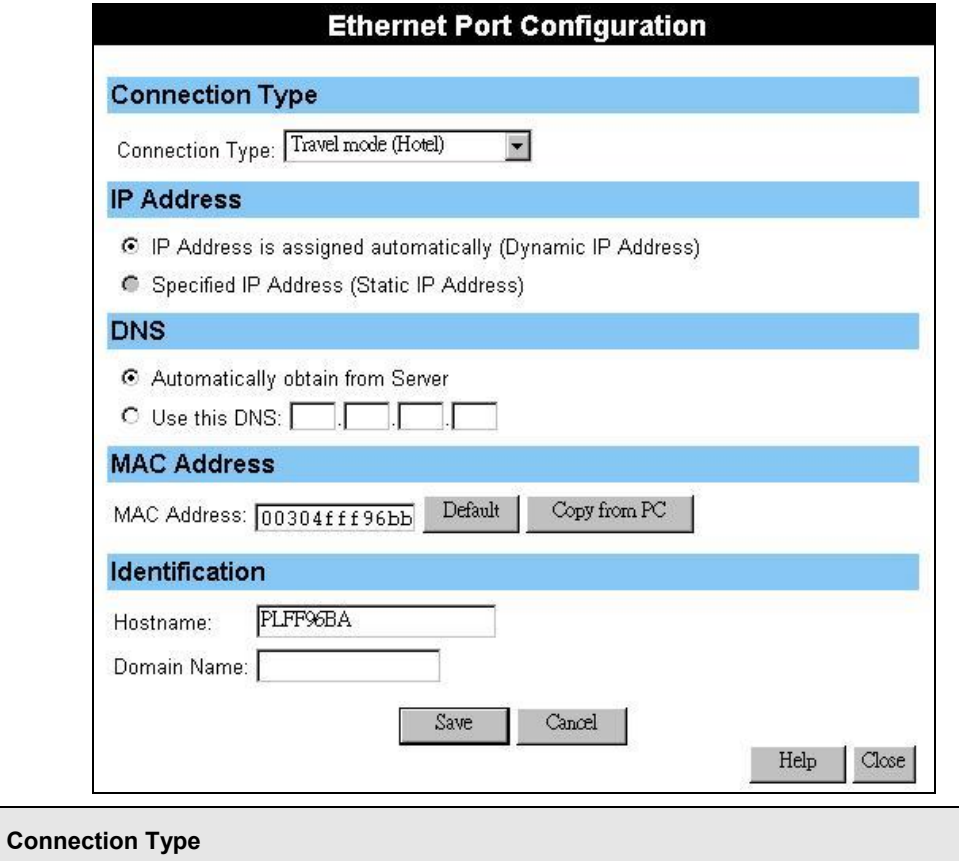

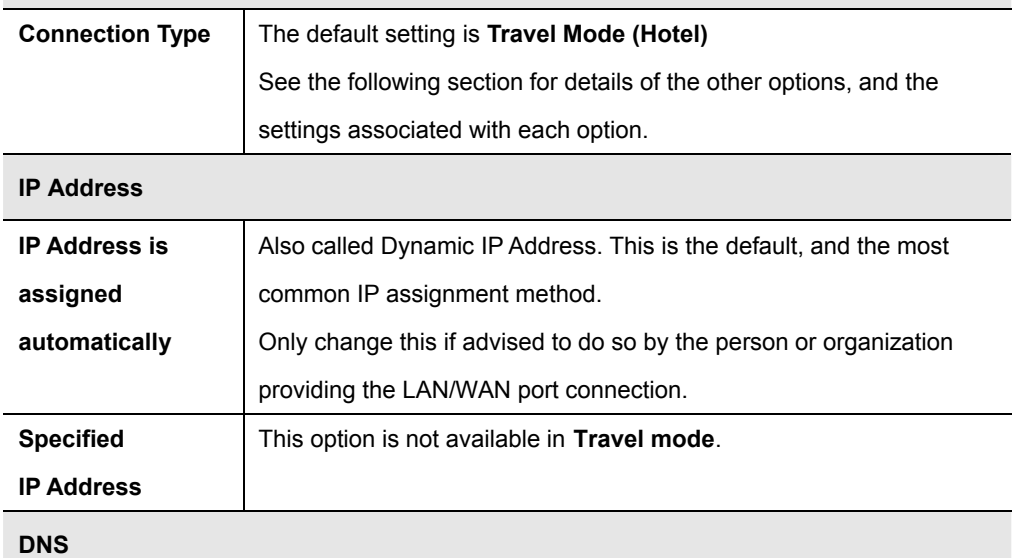

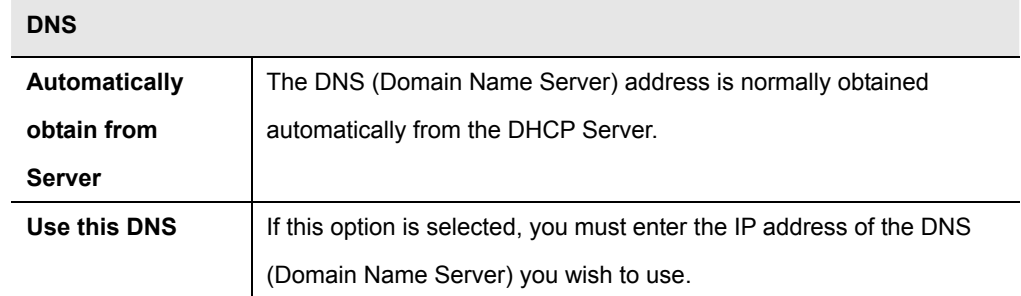

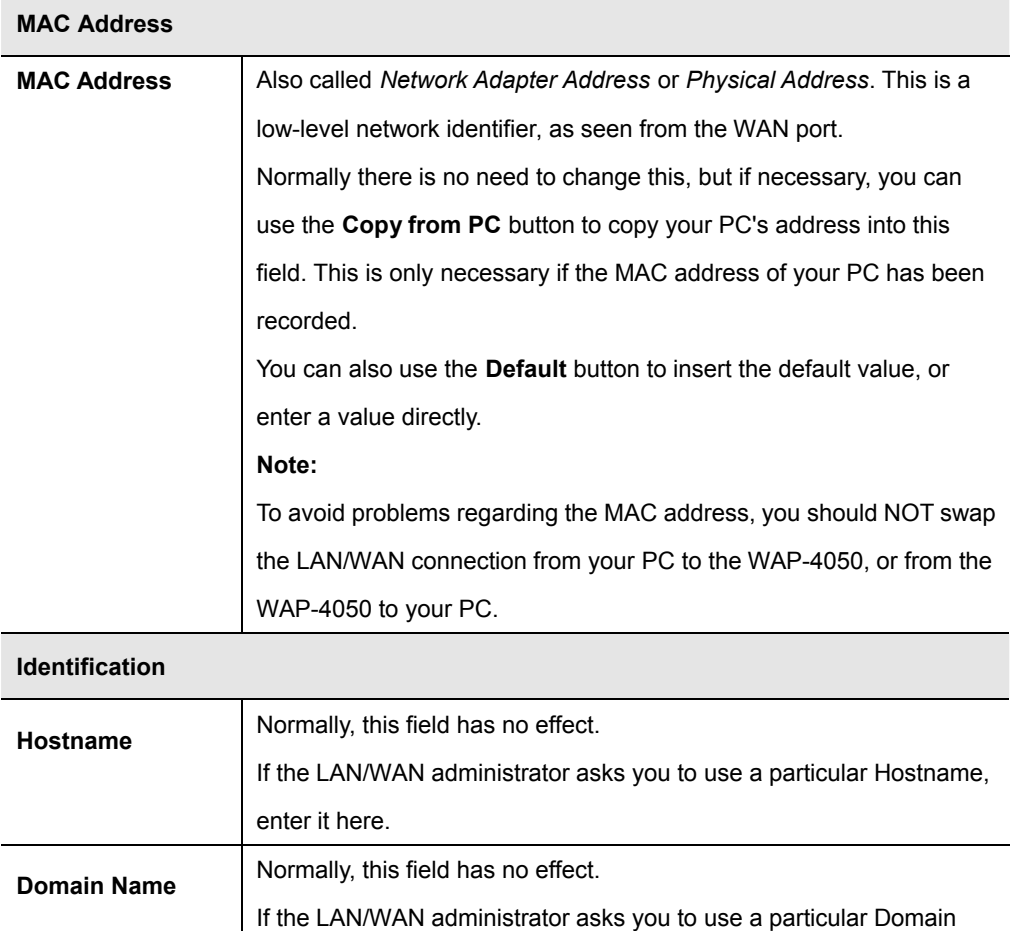

### **Other Connection Methods**

Apart from **Travel Mode (Hotel)**, the other connection possibilities are:

name, enter it here

- · **PPPoE** this is the most common login method for DSL modems. Normally, your ISP will provide some software to connect and login. If using the WAP-4050, this software is not required, and should not be used.
- · **PPTP** this is mainly used in Europe. You need to know the PPTP Server address as well as your name and password.
- · **L2TP** this is not widely used. You need to know the L2TP Server address as well as your name and password.
- · **No Login (Static IP address)** Use this if you have <sup>a</sup> static (fixed) IP address, and do not need to login to a server to gain access to the LAN or WAN.

To determine which method to use, you should consult with the network administrator about related

## information.

The following picture and table shows all available settings.

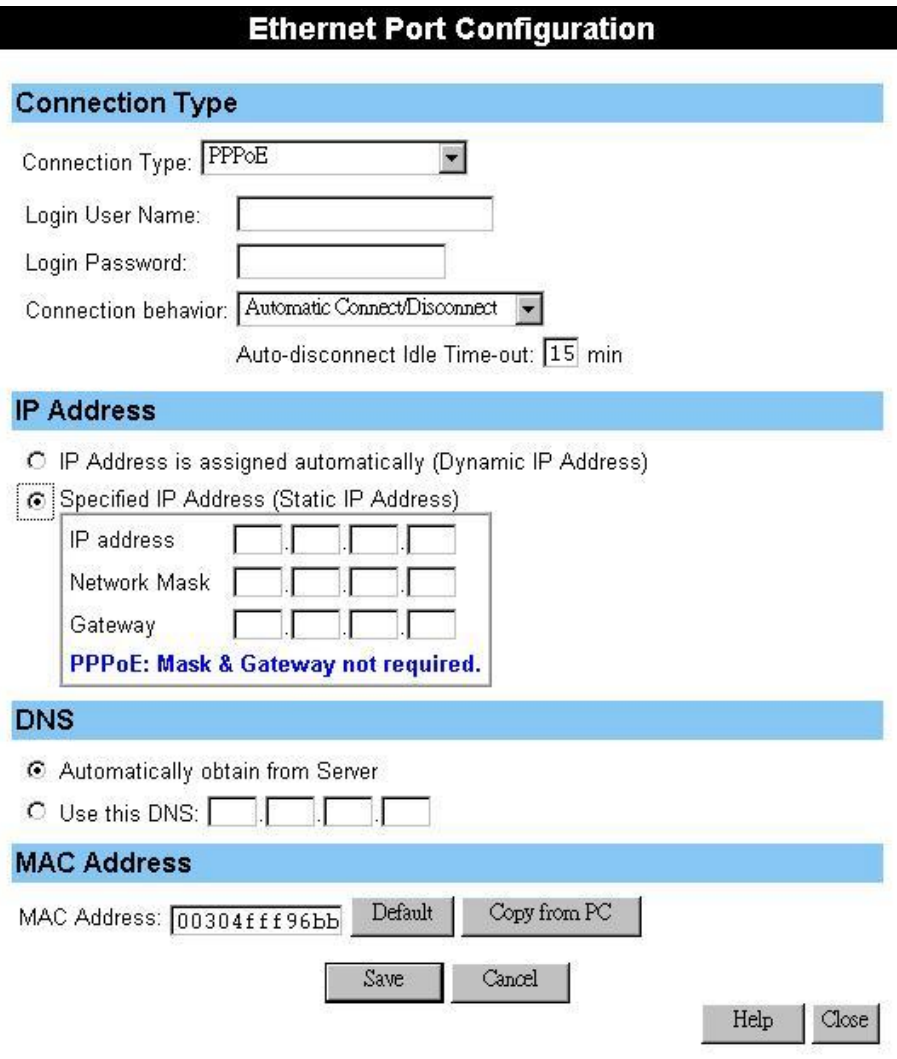

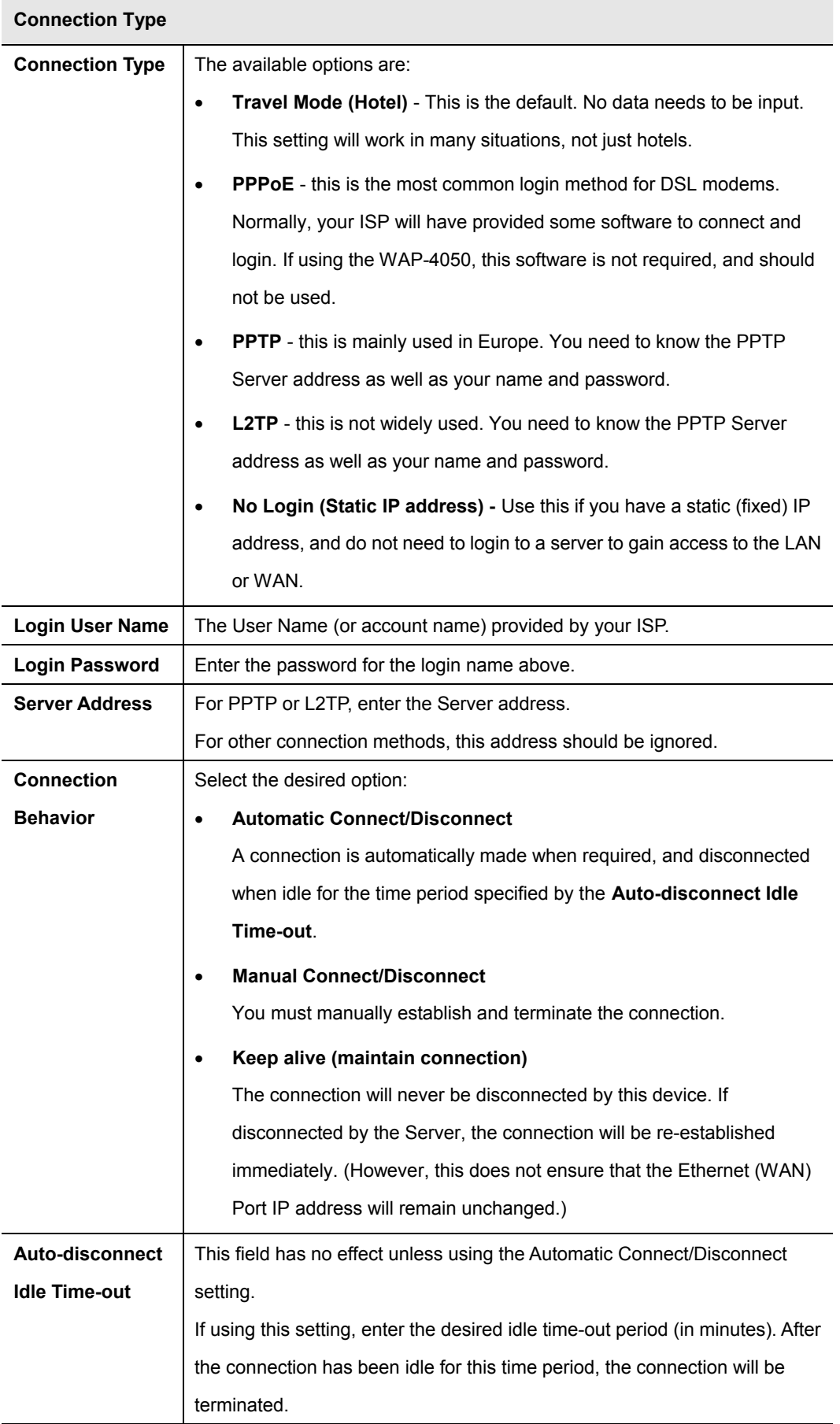

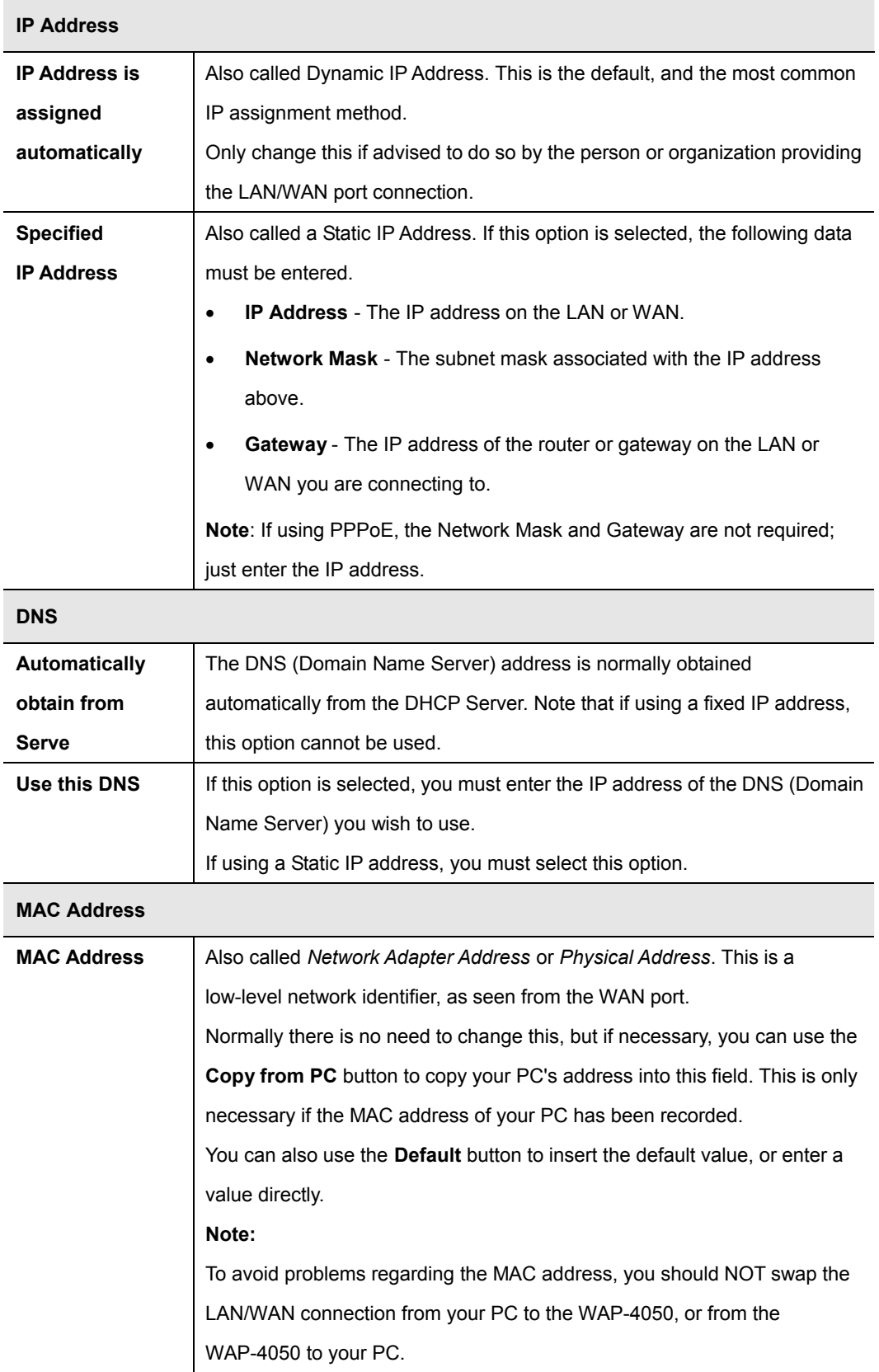

### **3.2.5 Ethernet (WAN) Port Status**

This screen is accessible only when you log in the WAP-4050 in active AP/Router mode (Mode Selector is in position 2). You can have the connection status by clicking the **Status** button, and the information displayed is depending on the current connection method.

## **Fixed/Dynamic IP Address**

L

If your access method is **Travel Mode** or **No Login**, a screen like the following example will be displayed when the **Status** button is clicked.

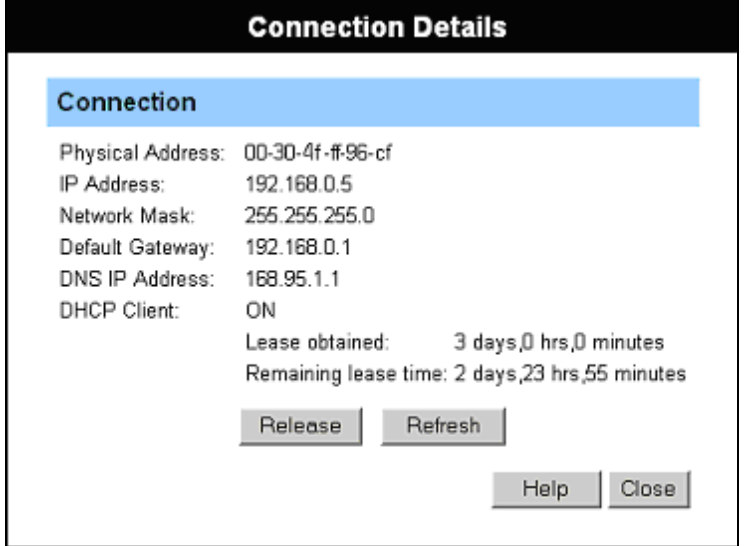

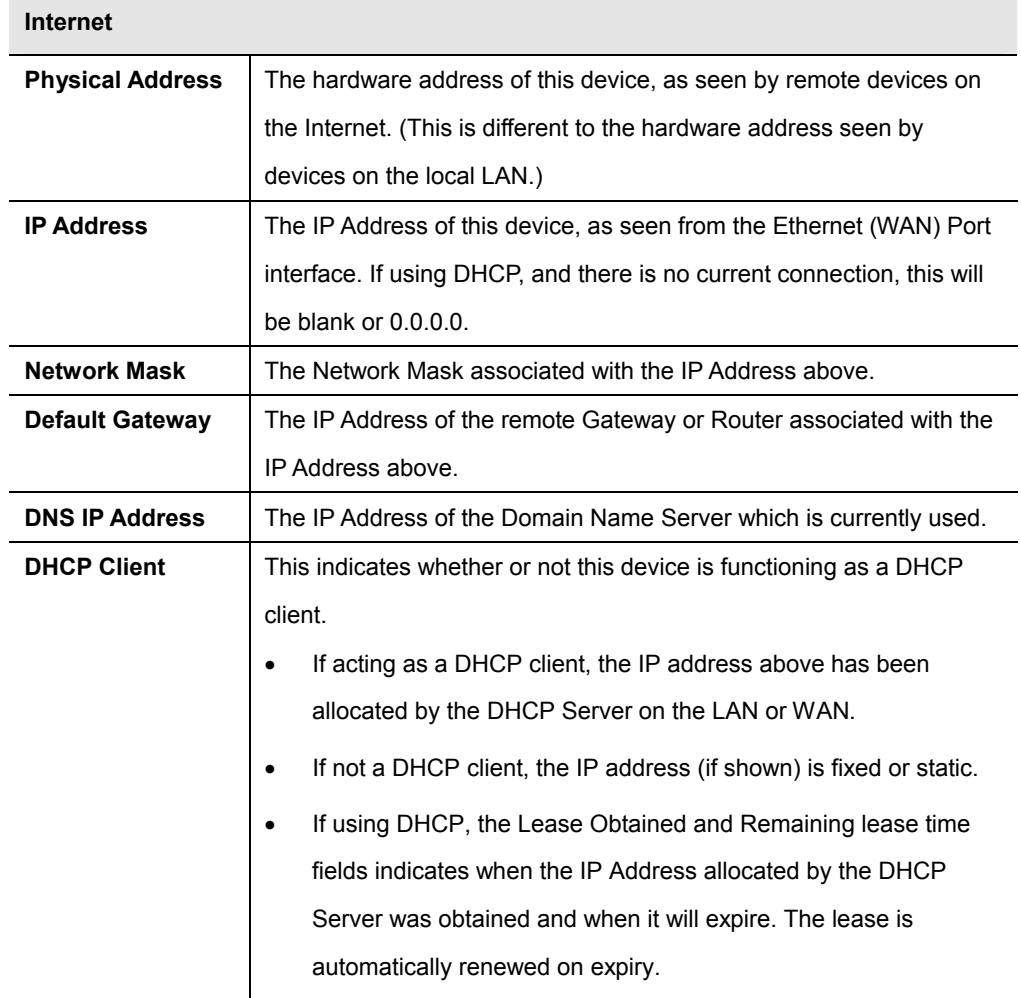

![](_page_29_Picture_183.jpeg)

### **PPPoE**

If your access method is **Travel Mode** or **No Login**, a screen like the following example will be displayed when the **Status** button is clicked.

If using PPPoE (PPP over Ethernet), a screen like the following example will be displayed when the Status button is clicked.

![](_page_29_Picture_184.jpeg)

![](_page_29_Picture_185.jpeg)

![](_page_30_Picture_238.jpeg)

## **CONNECTION LOG MESSAGES**

![](_page_30_Picture_239.jpeg)

![](_page_31_Picture_241.jpeg)

### **PPTP**

If using **PPTP** (Peer-to-Peer Tunneling Protocol), a screen like the following example will be displayed when the **Status** button is clicked.

![](_page_31_Picture_242.jpeg)

![](_page_31_Picture_243.jpeg)

![](_page_32_Picture_173.jpeg)

# **L2TP**

If using **L2TP**, a screen like the following example will be displayed when the **Status** button is clicked.

![](_page_33_Picture_189.jpeg)

![](_page_33_Picture_190.jpeg)

![](_page_34_Picture_162.jpeg)

# **3.3 AP/Router Mode - Advanced**

The following advanced features are provided in AP/Router mode.

- · Advanced Internet
	- · Communication Applications
	- · DMZ
- Port Forwarding
- · Dynamic DNS
- · Network Diagnostics
- · Option
- · PC Database
- Security

These features are accessed via the **Advanced** button on the **AP/Router Setup** screen.

### **3.3.1 Advanced Internet**

This screen allows configuration of all advanced features relating to Internet access.

- · Communication Applications
- · DMZ
- · MTU (Maximum Transmission Unit)

An example screen is shown below.

![](_page_34_Picture_163.jpeg)

### **Communication Applications**

![](_page_34_Picture_164.jpeg)

![](_page_35_Picture_277.jpeg)

## **3.3.2 Port Forwarding**

This feature, sometimes called Virtual Servers, allows you to make Servers on your LAN accessible to Internet users.

always 1500.

· For direct connections (not PPPoE or PPTP), the MTU used is

An example screen is shown below.

![](_page_36_Picture_192.jpeg)

![](_page_36_Picture_193.jpeg)

![](_page_37_Picture_287.jpeg)

#### **Defining your own Servers**

If the type of Server you wish to use is not listed on the **Port Forwarding** screen, you can define and manage your own Servers:

![](_page_37_Picture_288.jpeg)

#### **Connecting to your Servers**

Once configured, anyone on the WAN or Internet can connect to your Servers. They must use the WAN (Internet) IP Address of WAP-4050:

e.g.

http://203.70.212.52

ftp://203.70.212.52

It is more convenient if you are using a Fixed IP Address, rather than Dynamic. However, you can use the **Dynamic DNS** feature, described in the following section, to allow users to connect to your **Port Forwarding** using a URL, rather than an IP Address.

#### **3.3.3 DDNS**

This free service is very useful when combined with the **Port Forwarding** feature. It allows Internet users to connect to your servers using a URL, rather than an IP Address.

This also solves the problem of having a dynamic IP address. With a dynamic IP address, your IP address may change whenever you connect, which makes it difficult to connect to you.

The Service works as follows:

- 1. You must register for the service at one of the listed DDNS Service Providers.
- 2. After registration, follow the service provider's procedure to request a Domain Name and have it allocated to you.
- 3. Enter your DDNS data on the WAP-4050's DDNS screen.
- 4. The WAP-4050 will then automatically ensure that your current IP Address is recorded at the DDNS server.

If the DDNS Service provides software to perform this "IP address update"; you should disable the "Update" function, or not use the software at all.

5. From the Internet, users will be able to connect to your servers (or DMZ PC) using your Domain Name.

An example screen is shown below.

![](_page_38_Picture_227.jpeg)

![](_page_38_Picture_228.jpeg)

![](_page_38_Picture_229.jpeg)

![](_page_39_Picture_226.jpeg)

## **3.3.4 Network Diag**

This screen allows you to perform a "Ping" or a "DNS lookup". These activities can be useful in solving network problems. Please note this function is only available while in **AP/Router** mode (Mode Selector is in position 2).

An example **Network Diagnostics** screen is shown below.

![](_page_39_Picture_227.jpeg)

![](_page_39_Picture_228.jpeg)

### **3.3.5 Options**

This screen allows advanced users to enter or change a number of settings. For normal operation,

there is no need to use this screen or change any settings.

An example **Options** screen is shown below.

![](_page_40_Picture_170.jpeg)

![](_page_40_Picture_171.jpeg)

### **3.3.6 PC Database**

The PC Database is used whenever you need to select a PC (e.g. for the "DMZ" PC). PCs which are "DHCP Clients" are automatically added to the database, and updated as required. The WAP-4050 uses the "Hardware Address" to identify each PC, not the name or IP address. The "Hardware Address" can only change if you change the PC's network card or adapter.

This system means you do NOT need to use Fixed (static) IP addresses on your LAN. However, you can add PCs using Fixed (static) IP Addresses to the PC database if required.

An example **PC Database** screen is shown below.

![](_page_41_Picture_194.jpeg)

T

![](_page_41_Picture_195.jpeg)

# **3.3.7 Security**

This screen allows you to set Firewall and other security-related options.

![](_page_42_Picture_132.jpeg)

![](_page_42_Picture_133.jpeg)

![](_page_43_Picture_153.jpeg)

### **Advanced PC Database**

![](_page_44_Picture_96.jpeg)

![](_page_44_Picture_97.jpeg)

**Name If adding a new PC to the list, enter its name here. It is best if this matches** the PC's hostname.

![](_page_45_Picture_269.jpeg)

![](_page_45_Picture_270.jpeg)

# **3.4 Client Mode**

You CANNOT connect to the WAP-4050 wirelessly while it is in **Client** mode. Configuration for **Client** 

mode must be performed while in **Config** Mode. Please follow the procedures described in section 2.2 to access the **Mode Configuration** screen and click on the **Configure** button in **Client Mode**.

![](_page_46_Picture_184.jpeg)

![](_page_46_Picture_185.jpeg)

### **Wireless Client Profile**

This screen is displayed when the **Add** or **Edit** button on the **Client Mode Setup** screen is clicked.

![](_page_47_Picture_190.jpeg)

Ξ

**General** 

![](_page_47_Picture_191.jpeg)

![](_page_48_Picture_265.jpeg)

![](_page_48_Picture_266.jpeg)

![](_page_49_Picture_32.jpeg)

# **Chapter 4 Troubleshooting**

This chapter covers some common problems that may be encountered while using the WAP-4050 and some possible solutions to them.

#### *Problem 1:* **Can't connect to the WAP-4050 to configure it.**

**Solution 1:** Try using the wired Ethernet connection and the WAP-4050's IP address.

- 3. Connect a LAN cable from the WAP-4050 to the Ethernet port on your PC.
- 4. Set the WAP-4050 to "Config" mode.
- 5. Restart the WAP-4050.
- 6. Restart your PC. (Or, if you know how to do so, you could perform a **Release** and **Renew** of the IP address on the Ethernet port.)
- 7. Start your Web browser.
- 8. Enter the Address as: HTTP://192.168.0.1
- *Problem 2:* **My PC can't locate the Wireless Access Point.**
- **Solution 2:** · Check the **Broadcast SSID** setting. Has it been disabled? If it has, the AP will not be listed in **Available Wireless Networks**, and you will have to configure your PC manually. If using manual configuration, ensure the mode is **Infrastructure**  and not Ad-hoc.
	- To see if radio interference is causing a problem, see if connection is possible when close to the WAP-4050. Remember that the connection range can be as little as 50 feet in poor environments.
- *Problem 3:* **On my PC, I can locate the WAP-4050, but I can't establish a connection.**
- **Solution 3:** · The SSID on your PC and the Wireless Access Point must be the same. Remember that the SSID is case-sensitive. So, for example "Workgroup" does NOT match "workgroup".
	- Both your PC and the WAP-4050 must have the same settings for Wireless security. The default setting for the WAP-4050 is disabled, so your wireless station should also have Wireless security disabled.

If Wireless security is enabled on the WAP-4050, Wireless stations must use the same settings as the WAP-4050.

- If the WAP-4050 is set to **Allow Trusted Stations only**, then each of your Wireless stations must be in the **Trusted Wireless Stations** list, or access will be blocked.
- *Problem 4:* **Wireless connection speed is very slow.**
- **Solution 4:** The wireless system will connect at the highest possible speed, depending on the

distance and the environment. To obtain the highest possible connection speed, you can experiment with the following:

WAP-4050 location.

Try adjusting the location and orientation of the WAP-4050.

Wireless Channel

If interference is the problem, changing to another channel may show a marked improvement.

Radio Interference

Other devices may be causing interference. You can experiment by switching other devices Off, and see if this helps. Any "noisy" devices should be shielded or relocated.

RF Shielding

Your environment may tend to block transmission between the wireless stations. This will mean high access speed is only possible when close to the WAP-4050.

### *Problem 5:* **When I enter a URL or IP address I get a time out error.**

**Solution 5:** A number of things could be causing this. Try the following troubleshooting steps.

- Check if other PCs work. If they do, ensure that your PCs IP settings are correct. If using a Fixed (Static) IP Address, check the Network Mask, Default gateway and DNS as well as the IP Address.
- If the PCs are configured correctly, but still not working, check the WAP-4050. Ensure that it is connected and ON. Connect to it and check its settings. (If you can't connect to it, check the LAN and power connections.)
- If the WAP-4050 is configured correctly, check your Internet connection (DSL/Cable modem etc) to see that it is working correctly.

### *Problem 6:* **Some applications do not run properly when using the WAP-4050.**

**Solution 6:** The WAP-4050 processes the data passing through it, so it is not transparent. Use the **Special Applications** feature to allow the use of Internet applications which do not function correctly.

> If this does solve the problem you can use the **DMZ** function. This should work with almost every application, but:

- It is a security risk, since the firewall is disabled.
- Only one (1) PC can use this feature.